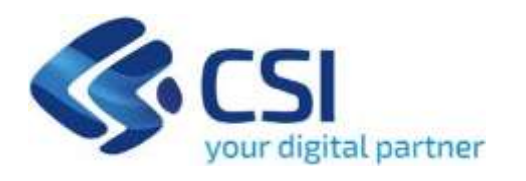

# **TUTORIAL Realizzazione di interventi di ristrutturazione e manutenzione straordinaria degli immobili nonché le istanze per il rinnovo degli impianti e degli arredi**

**Csi Piemonte**

**Torino, 07 luglio 2023**

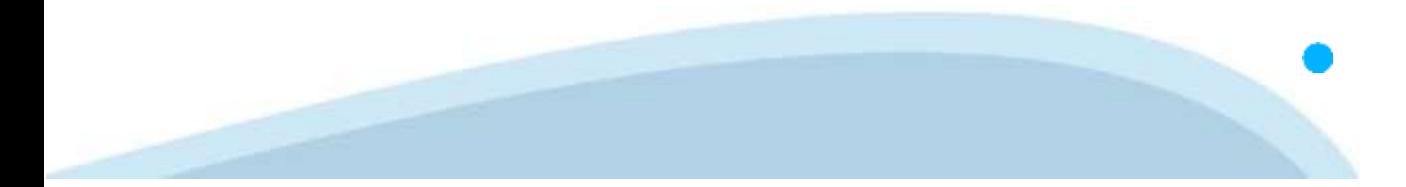

La procedura FINDOM‐Finanziamento Domande è stata realizzata per consentire agli utenti pubblici e privati di accedere alle manifestazioni di interesse della RegionePiemonte. La procedura FinDom richiede l'acquisizione di opportune credenziali di autenticazione; gli strumenti devono essere acquisiti autonomamente dal Beneficiario che desidera partecipare al bando.

I metodi di autenticazione previsti per accedere alla procedura sono :

- ‐ **Credenziali SPID personali di 2 livello**
- ‐ **Certificato digitale di autenticazione (Cns, TS, FirmaDigitale)**
- ‐ **Carta d'identitàdigitale**

**Il Beneficiario può scegliere alternativamente tra le modalità di accesso. I metodi di autenticazione NON devono essere obbligatoriamente intestati al richiedente.**

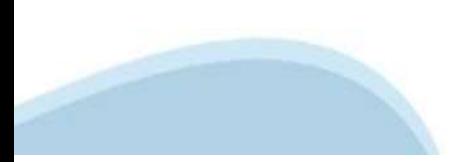

### **ACCESSO TRAMITE CREDENZIALI SPID PERSONALI E DI SECONDO LIVELLO**

SPID, il Sistema Pubblico di Identità Digitale, è la soluzione che ti permette di ACCEDERE a tutti i servizi online della Pubblica Amministrazione con un'unica IdentitàDigitale.

Le credenziali SPID sono univoche a livello nazionale e si possono ottenere seguendo le indicazioni fornite dal sito: h[ttps://www.spid.g](http://www.spid.gov.it/richiedi)ov.i[t/richiedi‐spid](http://www.spid.gov.it/richiedi)

### **L'ACCESSO ALLA PROCEDURA FINANZIAMENTI DOMANDE RICHIEDE IL LIVELLO DI SICUREZZA 2 (NON È NECESSARIO IL LIVELLO 3 E NON E'AMMISSIBILE L'UTILIZZODI CREDENZIALI SPID AZIENDALI).**

### **LE CREDENZIALI SPID NON DEVONO ESSERE OBBLIGATORIAMENTE INTESTATE AL RICHIEDENTE**

**NOTA**:la configurazione delle credenziali SPID è a carico dell'utente che effettua l'autenticazione. In caso di problemi tecnici è necessario rivolgersi al soggetto che ha fornito le credenziali.

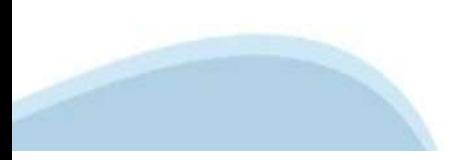

### **PAGINE DI ACCESSO CONSPID**

Premere il tasto **Entra con Spid**. Scegliere il proprio Identity Provider e inserire le credenziali rilasciate dal Identity Provider.

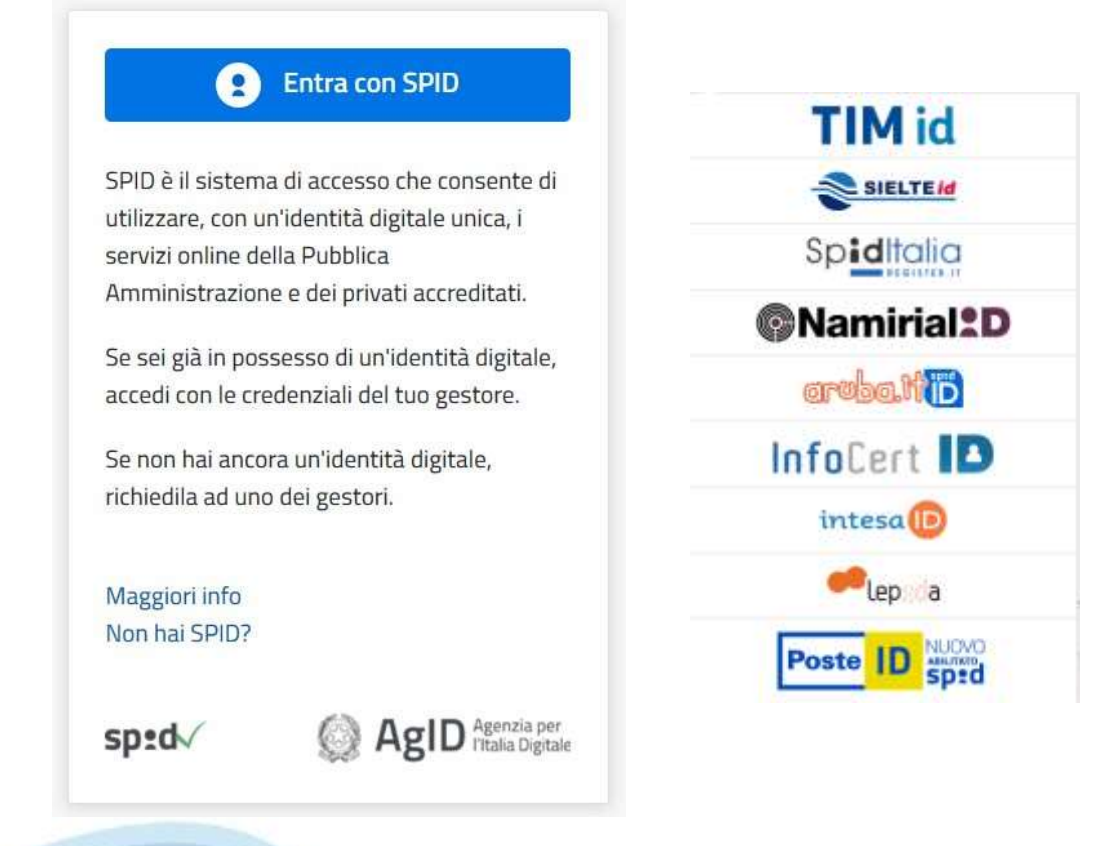

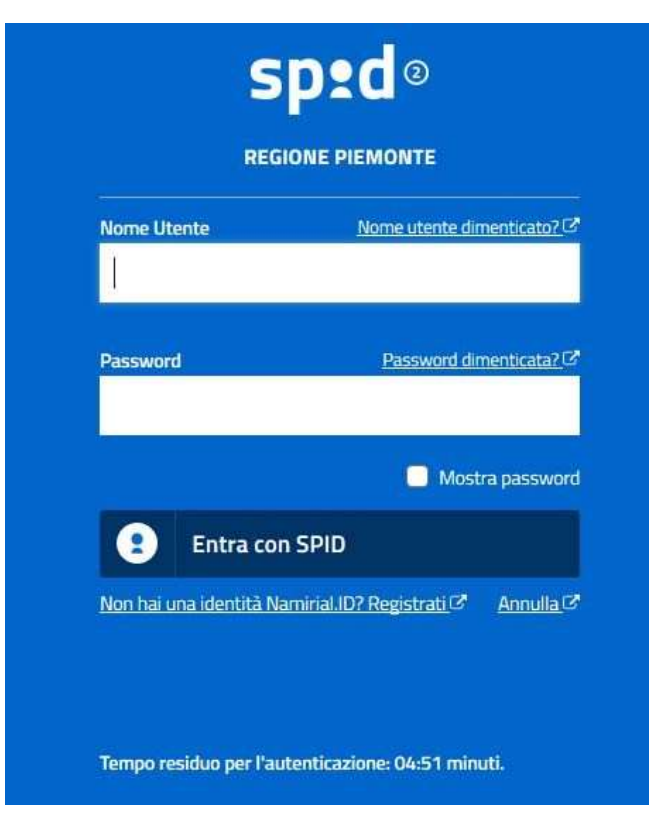

### **ACCESSO TRAMITE CERTIFICATO DIGITALE DI AUTENTICAZIONE**

L'identificazione elettronica è un processo in cui si usano i dati di autenticazione personale in forma elettronica per identificare univocamente: una persona fisica, una persona legale, una persona fisica che rappresenti una persona legale.

L'identificazione elettronica, detta anche certificato digitale di autenticazione, viene utilizzata per ACCEDERE a servizi online.

Il certificato digitale è presente all'interno di un dispositivo (nelformato Smart Card ,TokenUSB o Carta nazionale dei servizi, Firma digitale), rilasciato da una Certification Authority (CA) autorizzata. Consente di effettuare un'autenticazione forte nei siti web che richiedono come credenziale di accesso l'utilizzo di un certificatodigitale.

Link utili:

h[ttps://www.](http://www.agid.gov.it/it/piattaforme/firma)agid[.gov.it/it/piattaforme/firma](http://www.agid.gov.it/it/piattaforme/firma)-elettronica-qualificata/certificati h[ttps://www.](http://www.agid.gov.it/it/piattaforme/firma)agid[.gov.it/it/piattaforme/firma](http://www.agid.gov.it/it/piattaforme/firma)-elettronica-qualificata/prestatori-di-servizi-fiduciari-attivi-in-italia

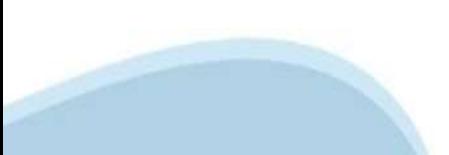

### **PAGINE DI ACCESSO CONCERTIFICATO DIGITALE**

E' sempre disponibile l'accesso con Certificato digitale emesso da una Certification Authority riconosciuta a livello nazionale o CNS abilitata.

La pagina di accesso al servizio mostrerà il link per gli utenti che dispongono certificato digitale o CNS abilitata.

### Accesso tramite certificato digitale o carta elettronica

Si prega di accertarsi che il certificato digitale sia configurato correttamente nel browser in uso. Solo in seguito cliccare il seguente pulsante Accedi.

### Accedi

Per problemi durante l'accesso alle procedure di Sistema Piemonte, non attribuibili ai dispositivi elettronici, contattare:

**Assistenza Csi 011.0824407**

**Form di Assistenza**

### **ACCESSO CON CARTA DI IDENTITA'ELETTRONICA**

La CIE (Carta d'identità elettronica) è il nuovo documento d'identità in Italia. È rilasciata sia ai cittadini italiani che stranieri (UE o extra‐UE).

Oltre alle funzioni della precedente carta, permette l'accesso ai servizi digitali della Pubblica Amministrazione come previsto dallanormativa.

L'accesso può avvenire:

- **da PC (utilizzando unapposito lettore NFC)**
- da smartphone o tablet (dotati di tecnologia NFC, sistema operativo Android 6.x o superiore e dell'applicazione "CIE ID" del Poligrafico che è possibile scaricare dal Play StoreAndroid)

Per maggiori informazioni:

[https://www.cartaid](http://www.cartaidentita.interno.gov.it/)enti[ta.interno.gov.it/](http://www.cartaidentita.interno.gov.it/)

ACCESSO CON CARTA DI IDENTITA' ELETTRONICA

Seleziona la modalità di autenticazione

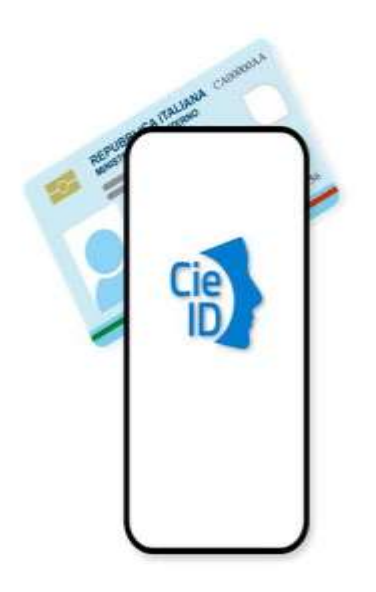

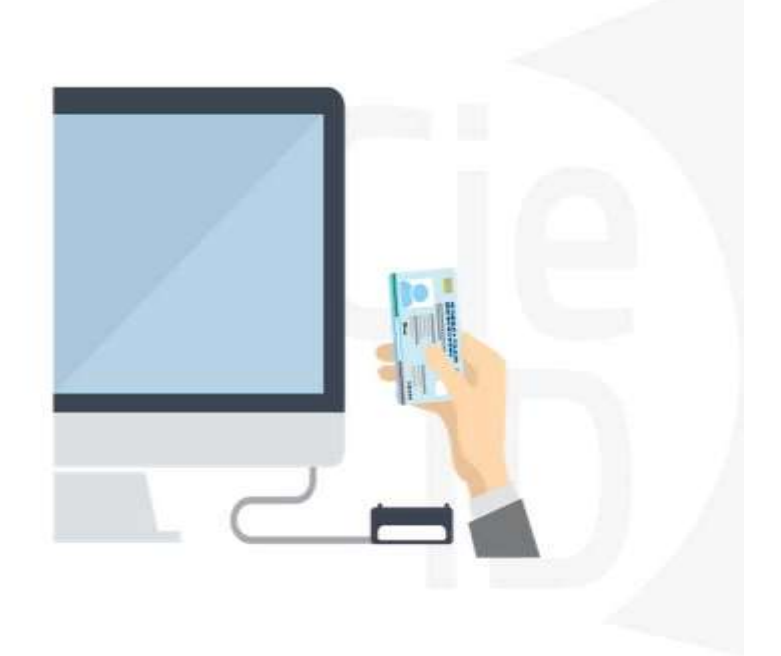

### **Informazioni utili**

1 ‐ Pc connesso ainternet

2‐ Kit Certificato digitale(chiavetta USB o Smart Card con lettore da installaresul pc)

- 3 Credenziali SPID (in alternativaal certificato digitale‐ **LIVELLO 2 personale**)
- 4 ‐ Programma di gestione della firmadigitale(es. Dike o analogo fornito dal provider delKit difirma)installato nella postazione da cui si intende operare Per assistenza sulla configurazione del certificato digitale rivolgersi al servizio assistenza dell'ente che ha emesso il certificato.

**NOTA:**

- ‐ L'accesso con CNS richiede un lettoredi smart card in grado di leggere il certificato presente nella Carta il cui acquisto è a caricodell'utente che effettual'accesso.
- L'accesso con Certificato digitale fornito da una Certification Authority avviene a seconda del kit fornito (Smart Card, chiave USB, file).
- ‐ L'accesso con Spid Livello 2, prevede l'inserimentodel nome utente, password scelti dall'utente, più la generazione di un codicetemporaneo di accesso (one timepassword).
- ‐ In entrambe i casi l'installazione e la configurazione dei lettori e/o del kit è a carico dell'utente che effettua l'autenticazione.
- ‐ **In caso di problemi tecnici nella configurazione del certificato è possibile seguire il Manuale di Verifica del Funzionamento alla pagina <https://servizi.regione.piemonte.it/come-accedere-ai-servizi> , mentre, per quanto riguarda le credenziali SPID, è necessario rivolgersi al proprio Provider.**

### **ATTENZIONE:**

Nel caso in cui l'utente non riuscisse né a raggiungere i portali né la pagina di autenticazione, il motivo potrebbe essere dovuto a configurazioni di Proxy o Firewall che non consentono l'accesso agli applicativi CSI. DISATTIVARE FIREWALL CHE IMPEDISCONO L'ACCESSO A HTTPS.

E' necessario che l'amministratore del sistema del cliente, verifichi le proprie configurazioni e che i sistemi del CSI (https://) siano da loro raggiungibili. Verificare eventuali blocchi dovutiall'antivirus.

Si consiglia di verificare se la versione del browser utilizzata rientra tra quelle riportate nell'elenco presente sul su SistemaPiemonte, in tal caso si raccomanda di procedere all'aggiornamento. Se il browser non verrà aggiornato a breve non sarà più possibile utilizzare i servizi protetti.

### **Segnalazioni di errore delbrowser**

Quando si incorre in un ERRORE IMPREVISTO è fondamentale eliminare cronologia, cache ecookie del browser utilizzato.

### **CHIUDERE TUTTE LE VIDEATE DEL BROWSER RIPULITO**.

Aprire una nuova pagina e accedere alla procedura

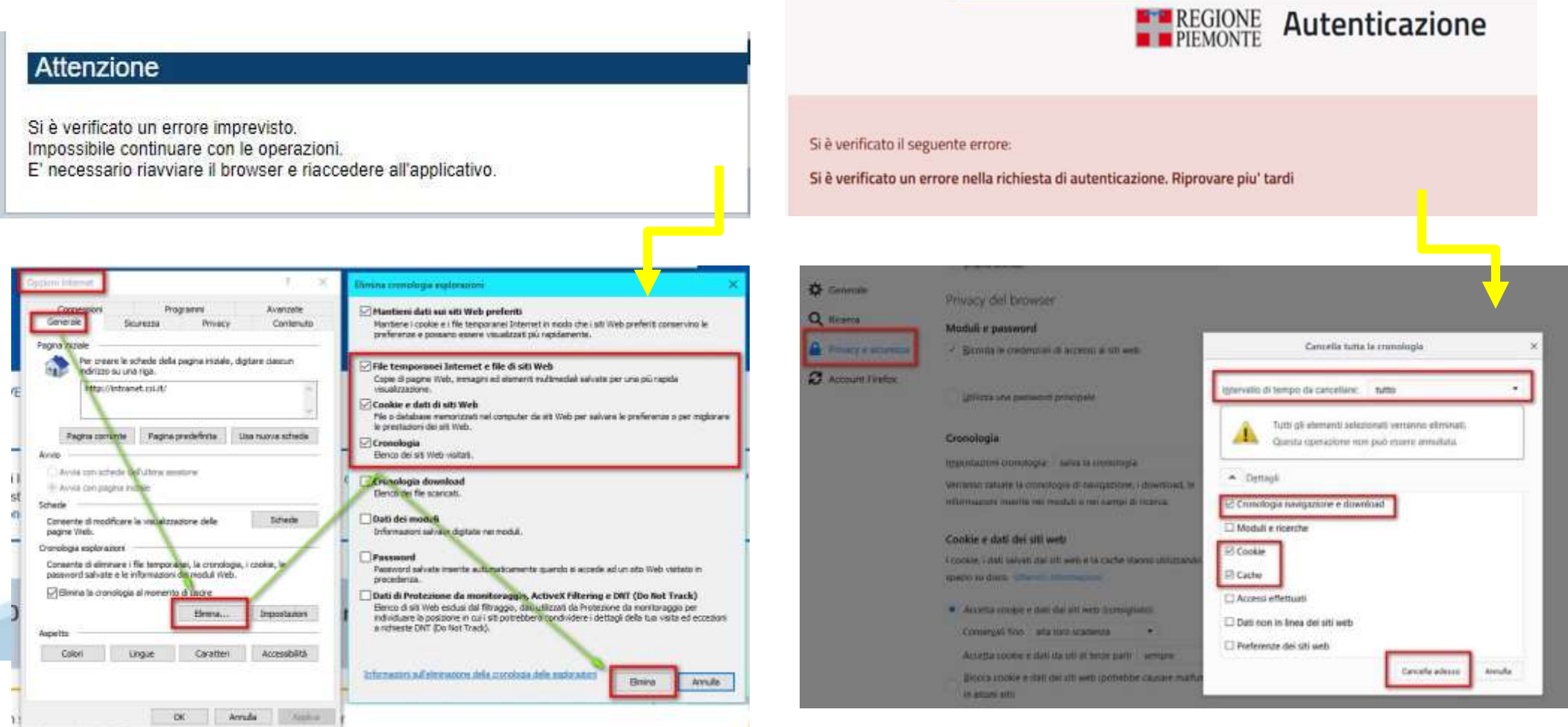

blies du norte di Ant'l' culte l'inse anids nor l'iditizze. L'Azi

### **Richieste di Assistenza**

Qualora, in fase di compilazione della domanda, venissero evidenziati degli errori nei dati riportati o sul funzionamento della Piattaforma di presentazione delle domande, è possibile richiedere assistenza compilando il FORM DI ASSISTENZA:

Scheda informativa per l'utenza "Cittadini"

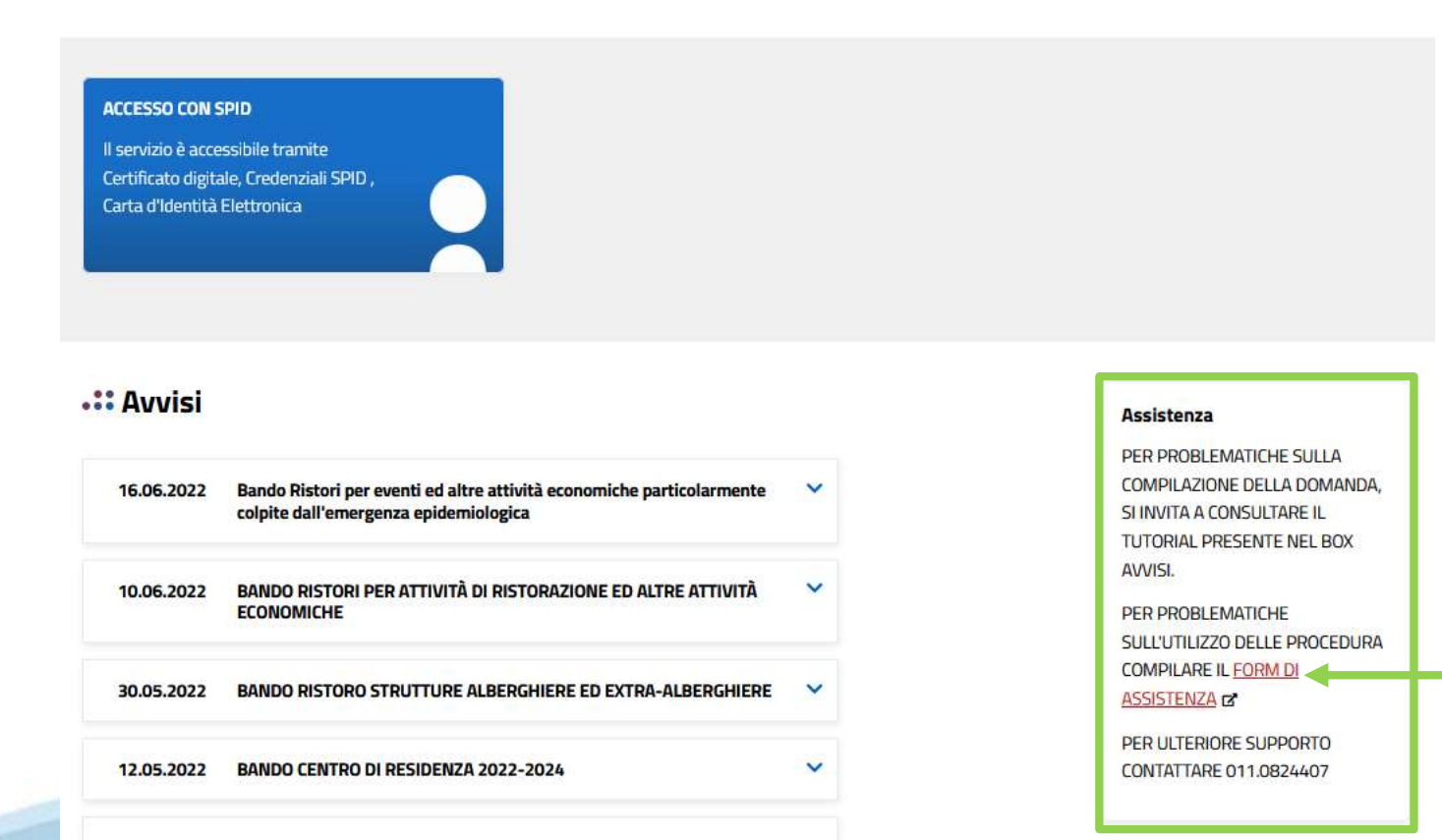

### **Form di richiesta di assistenza**

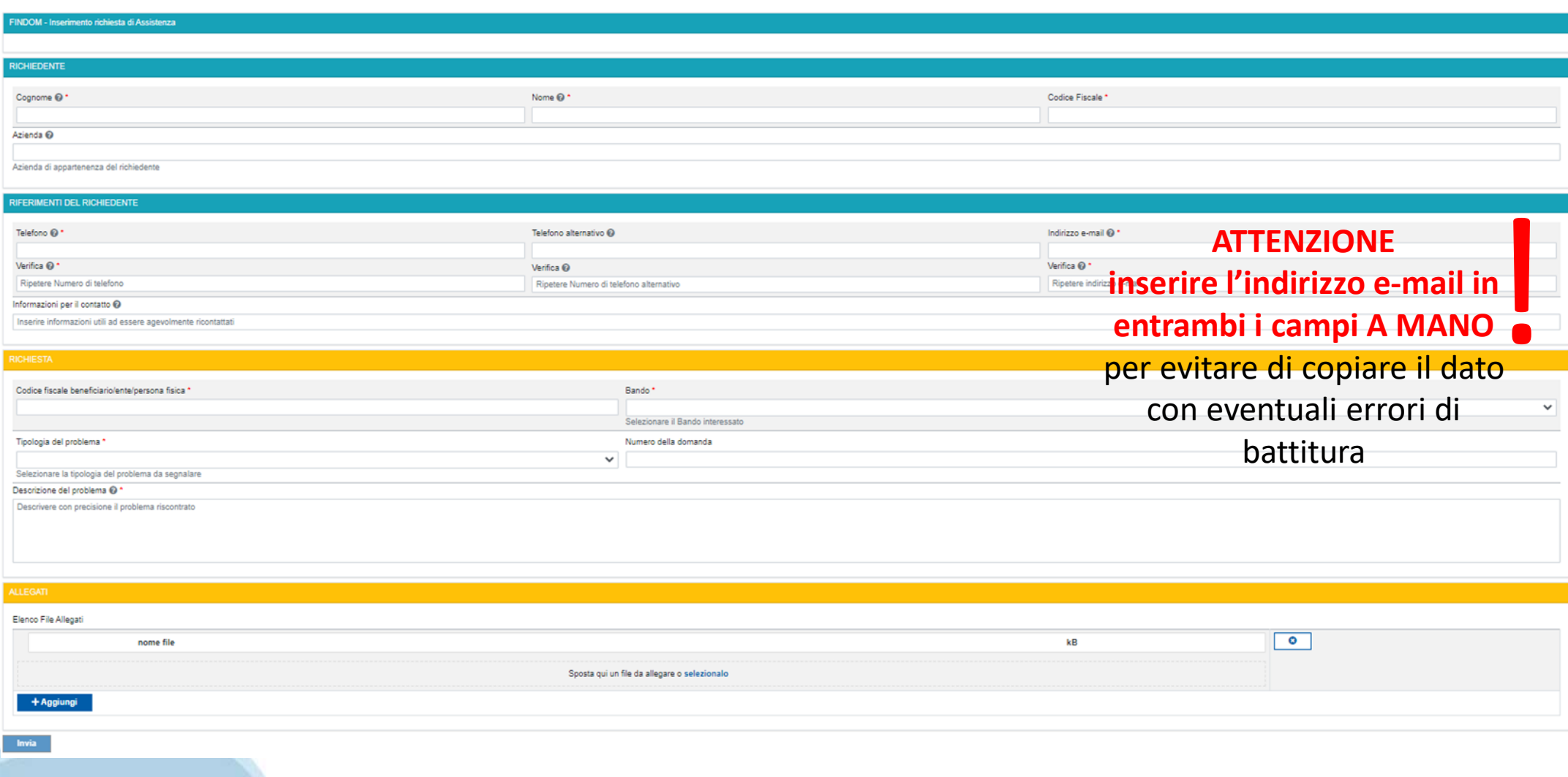

# **FINanziamenti DOMande Inizia la compilazione**

**https://servizi.regione.piemonte.it/catalogo/bandi-cultura-turismo-sport-finanziamenti-domande**

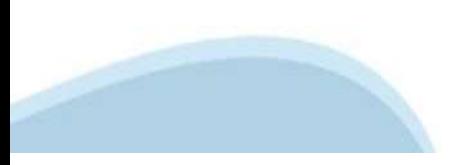

### **Compilazione FinDom: scelta del Beneficio**

Nel caso l'operatore avesse creato domande nel passato, sarà presente una lista dei beneficiari, dalla quale si può scegliere uno:

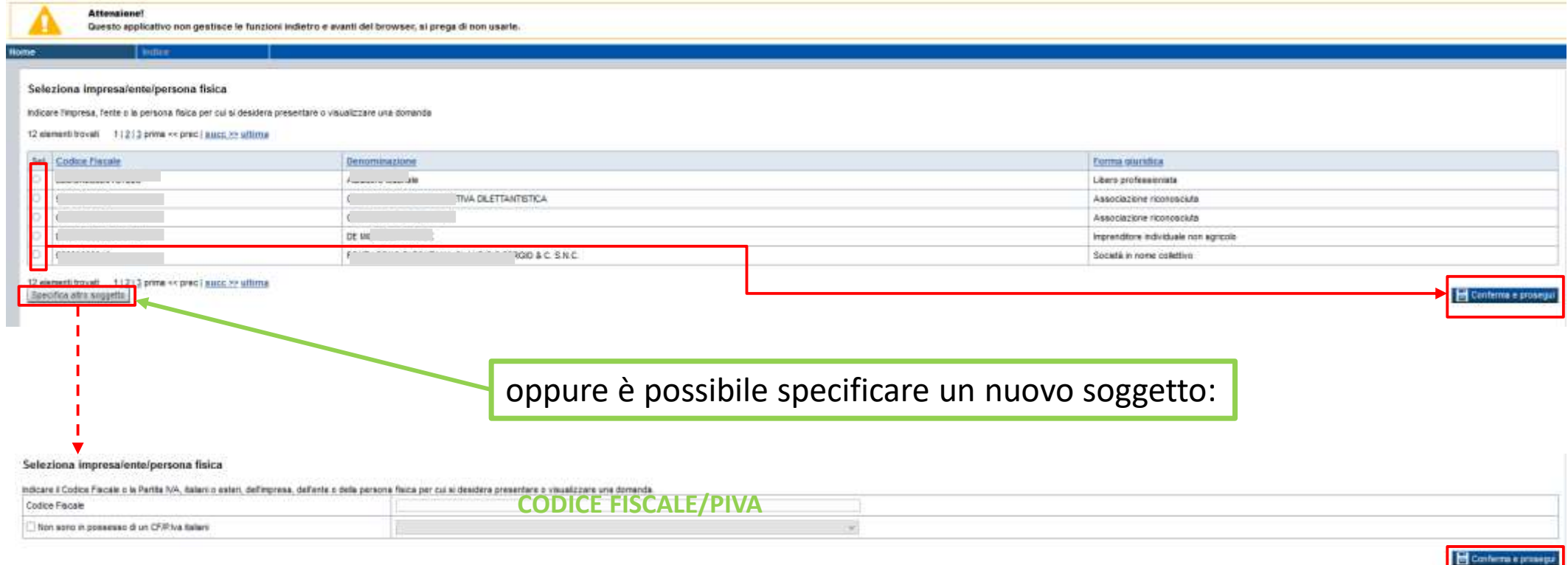

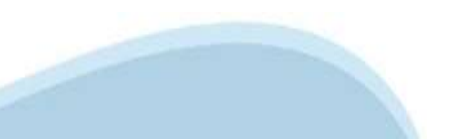

### **Home: Ricerca domande giàcaricate**

E' possibile uscire dalla procedura durante la compilazione e riaccedere. I dati inseriti non sono persi.

Per visualizzare la domanda premere **«Cerca».** Quindi selezionare l'icona per accedere alla compilazione.

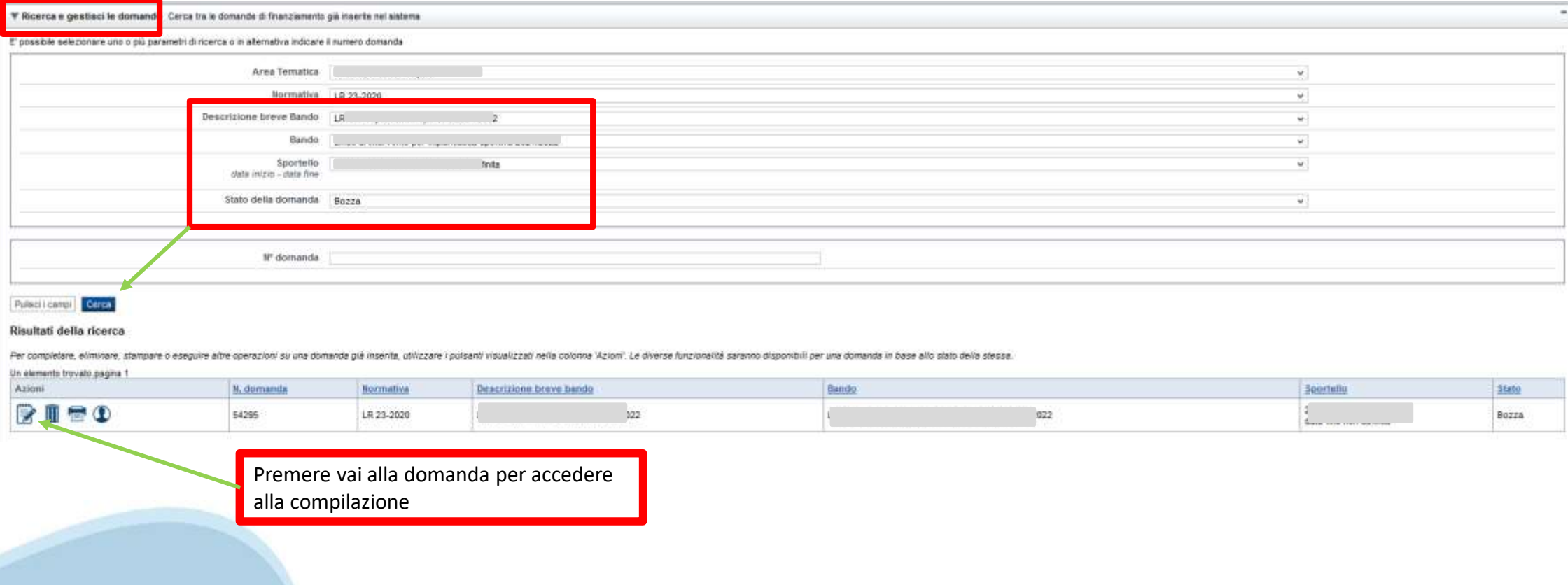

### Home Inserisci nuova domanda

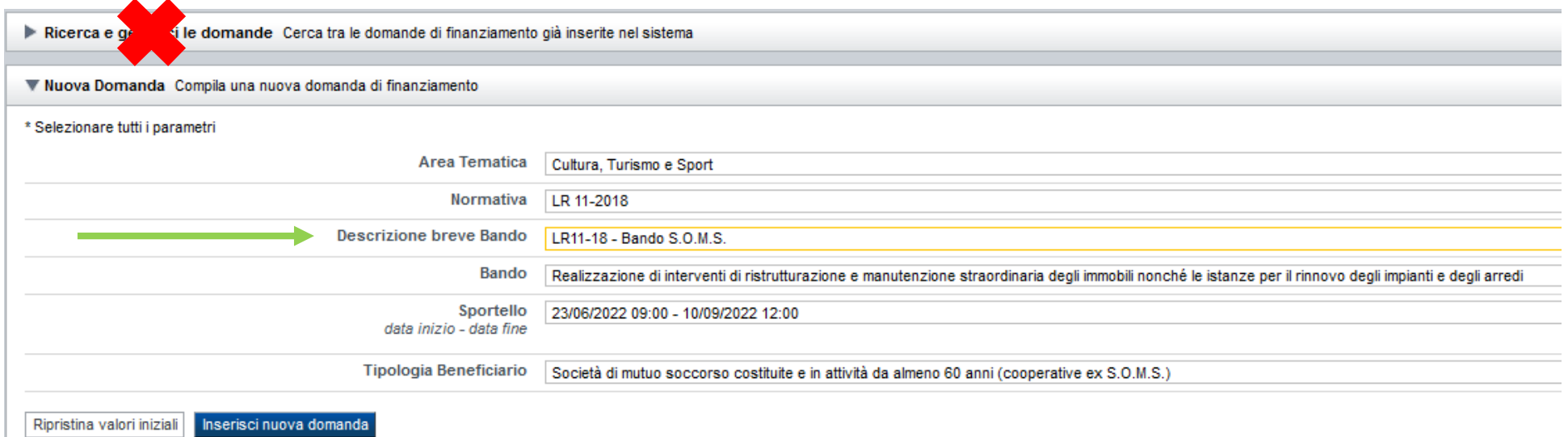

Selezionare il valore dal campo DESCRIZIONE BREVE BANDO E premere INSERISCI NUOVA DOMANDA

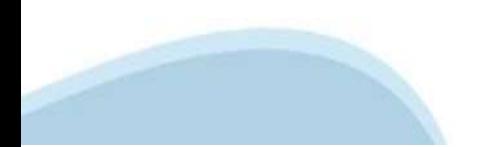

### **Indice**

All'inizio della compilazione della domanda, nell'indice appaiono delle bandierine:

‐ Rosso: segnalanol'assenzadi dati caricati nelle varie fasi.

‐ **Giallo**:i datiinseriti non sono completi

‐ Verde: i dati inseriti sonocompleti

Sei in >> Domanda n°54038 - DGR del 30-12-2020 - BN - Ristori per esercizi nei centri commerciali - Ristori neve (Misura 12)

Ristori Neve - Esercizi di vendita al pubblico all'interno dei centri commerciali soggetti a chiusura durante l'emergenza sanitaria da COVID-19

Torna alla home

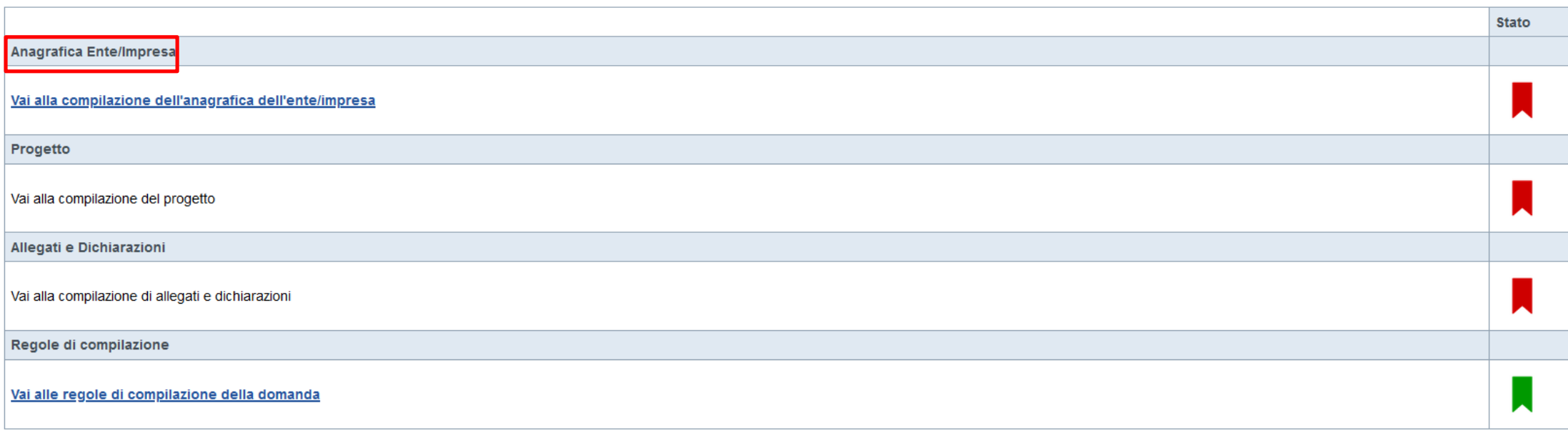

Stampa Verifica Invia

> Premere illink «**Vai alla compilazione dell'anagrafica persona fisica**» e iniziare lacompilazione. Attenzione: la compilazione della sezione Anagrafica è vincolante per poter accedere alla compilazione delle altre sezioni della domanda.

# PRIMA di iniziare la compilazione CONSULTARE LA SEZIONE Regole di compilazione

Link di riferimento dell'Avviso pubblico (Sito Regione Piemonte):

http://www.regione.piemonte.it/bandipiemonte/cms/

Per problemi relativi alla procedura di accreditamento su Servizionline consultare la pagina:

https://servizi.regione.piemonte.it/come-accedere-ai-servizi

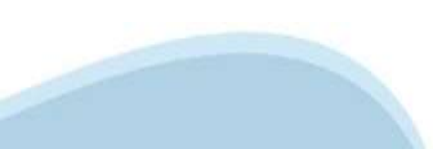

Regole di compilazione

#### ▼ Regole di compilazione

#### Istruzioni per l'accesso a Sistema Piemonte - Cultura, Turismo e Commercio -Bandi LR. 11/2018 - FINanziamenti DOMande e per la compilazione della domanda relativa

Invito alla presentazione dei progetti per la realizzazione di interventi di ristrutturazione e manutenzione straordinaria degli immobili di proprietà delle società di mutuo soccorso e cooperative ex S.O.M.S nonché istanze impianti e acquisto di arredi

1. Premessa

- 2. Pagina Home
- 3. Pagina indice
- 4. Conclusione e invio della domanda
- 5. Indicazioni per la compilazione di alcuni campi
- 6. Lista di controllo degli allegati alla domanda di finanziamento
- 7. Altre informazioni

#### 1. PREMESSA

Per una corretta compilazione della domanda è necessario:

1. leggere le regole di compilazione dell'avviso pubblico di finanziamento (vedi Manuale utente scaricabile dal link Documentazione presente sulla Home Page di Sistema Piemonte - Cultura, turismo e sport - Bandi Ir. 11/2018 - FINanziamenti DOMande);

- 2. compilare tutte le videate dell'applicativo;
- 3. compilare e caricare gli allegati richiesti dal bando;
- 4. verificare di aver inserito tutte le informazioni richieste:
- 5. concludere l'inserimento della domanda:
- 6. scaricare il file pdf:
- 7. firmare il file pdf della domanda con firma digitale (in formato Cades .p7m), così come richiesto dall'avviso pubblico di finanziamento;
- 8. allegare il file firmato digitalmente.
- La domanda risulta inviata solo alla fine di questa procedura

#### 2. PAGINA HOME

La pagina Home dell'applicativo Servizionline - Cultura, Turismo e Sport - Bandi L.R. 11/2018 - FINanziamenti DOMande è divisa in due sezioni:

- Gestisci le Domande, dove è possibile ricercare le istanze di finanziamento già inserite nel sistema o in bozza;
- Nuova Domanda, dove è possibile inserire una nuova domanda.

#### **Gestisci le Domande**

La sezione Gestisci le Domande permette di ricercare una domanda già inserita o ancora in bozza tramite uno o più dei seguenti parametri:

- Normativa: LR 11/2018

- Descrizione breve bando: LR 11/2018 Bando S.O.M.S.
- Bando: Realizzazione di interventi di ristrutturazione e manutenzione straordinaria degli immobili nonché le istanze per il rinnovo degli impianti e degli arredi

- Stato della domanda: Bozza/Conclusa/Inviata

Cliccando su Cerca, il sistema estrae tutte le domande che corrispondono ai criteri di ricerca indicati oppure, se l'utente collegato è censito come Legale Rappresentante sul Registro delle imprese, estrae tutte le domande indipendentemente da chi le ha compilate.

Selezionare la riga corrispondente alla propria domanda in bozza e premere il pulsante Conferma e prosegui

**Nuova Domanda** 

per inserire una nuova domanda di finanziamento è necessario selezionare (tutti i campi sono obbligatori):

- Normativa: I.D. 11/2018

- Descrizione breve bando: LR 11/2018 - Bando S.O.M.S.

- Bando: Realizzazione di interventi di ristrutturazione e manutenzione straordinaria degli immobili nonché le istanze per il rinnovo degli impianti e degli arredi

- Sportello: (compilato in automatico)

- Tipologia Beneficiario: selezionare la voce che descrive l'ente per cui si inserisce la domanda di finanziamento (Società di mutuo soccorso costituite e in attività da almeno 60 anni - cooperative ex S.O.M.S.).

Il sistema visualizza solo i dati relativi ai bandi attivi. Per procedere con l'inserimento è poi necessario cliccare su Inserisci nuova domanda.

#### 3. PAGINA INDICE

Dopo l'accesso a FINDOM Inserisci nuova domanda, per accedere alla pagina Indice ossia la pagina iniziale di gestione della domanda. Ai successivi accessi, selezionare la domanda in bozza

La pagina Indice permette di:

- visualizzare i dati identificativi della domanda selezionata se già inserita:

- tornare alla pagina di ricerca e creazione di una domanda, tramite click sul pulsante Torna alla home

- accedere alle pagine di compilazione della domanda, divise in 3 sezioni:

D Anagrafica Ente: è la sezione relativa alla gestione dei dati dell'ente Richiedente (dati identificativi, Legale Rappresentante, sede legale, ecc.). Per accedervi, cliccare sul link Vai alla compilazione dell'anagrafica

D Progetto/Iniziativa: è la sezione che riporta le informazioni relative alle caratteristiche del progetto che si sta presentando (tipologie di intervento, sedi relative al progetto proposto, piano delle spese con il detta progetto/iniziativa (si attiva solo dopo la compilazione della sezione Anagrafica Ente); è necessario compilare la sezione "Informazioni sul progetto/iniziativa" per abilitare le altre sezioni;

Allegati e Dichiarazioni: è la sezione relativa alla gestione dei documenti allegati (obbligatori e facoltativi), delle dichiarazioni e degli impegni sottoscritti dall'ente Richiedente. Per accedervi, cliccare il link Vai (si attiva solo dopo la compilazione della sezione Anagrafica Ente).

A destra dei link sopracitati è evidenziato lo stato della sezione relativa: colore rosso se la sezione non è ancora stata compilata, colore giallo se la sezione è parzialmente compilata, colore verde se la sezione è compl

Dalla pagina Indice è possibile accedere alle Regole di compilazione della domanda. Per accedervi, cliccare sul link Vai alle regole di compilazione della domanda

#### 4. CONCLUSIONE E INVIO DELLA DOMANDA

Dopo aver compilato tutte le sezioni previste e aver allegato i documenti richiesti (i cui modelli sono scaricabili direttamente da FINDOM), tornare alla videata Home:

- verificare di aver inserito tutte le informazioni richieste tramite click sul pulsante Verifica e correggere gli eventuali errori rilevati;

- scaricare il file pdf e verificare la domanda in bozza tramite click sul pulsante Stampa (funzione attivabile anche dalla videata Home);

- congelare la domanda tramite click sul pulsante Concludi (funzione attivabile anche dalla videata Home). Il pulsante verrà abilitato solo se la verifica non ha riscontrato errori bloccanti. Dopo questa operazione non si possono più correggere i dati inseriti. In caso di errore è necessario inserire una nuova domanda

- cliccare nuovamente il pulsante Stampa per scaricare il file della domanda definitiva in formato pdf.

- La domanda deve essere firmata digitalmente in formato .p7m CaDes, dal legale rappresentante.

#### N.B. È DI FONDAMENTALE IMPORTANZA NON APRIRE IL FILE PRIMA DI APPLICARE LA FIRMA DIGITALE, IN MODO DA NON CAMBIARE IL FILE SCARICATO DA FinDom.

- inviare il file pdf della domanda firmata caricandolo in Sistema Piemonte - Cultura, Turismo e Sport - Bandi LR. 11/2018 - FlNanziamenti DOMande tramite click sul pulsante Upload. N.B. Solo dopo l'Upload la domanda risul

Dalla videata Home cliccando il tasto Autore si visualizzano le informazioni relative alla compilazione e invio della domanda, oltre che il numero di protocollo assegnato.

#### 5. INDICAZIONI PER LA COMPILAZIONE DI ALCUNI CAMPI

#### A. SEZIONE ANAGRAFICA ENTE

CAMPO: Settore prevalente Ateco

Il codice Ateco è una combinazione alfanumerica che identifica una ATtività ECOnomica. Le lettere individuano il macro-settore economico mentre i numeri (da due fino a sei cifre) rappresentano, con diversi gradi di dettagl

In genere il codice ATECO è riportato sui documenti fiscali del soggetto richiedente ad esempio sul certificato di attribuzione della partita IVA.

Qualora non conosciuto, a partire dalla ricerca (icona lente) selezionare - Codice es. 94 Attività Di Organizzazioni Associative - Codice completo 94.99.90 Attività di altre organizzazioni associative

#### CAMPO: Settore attività economica

Dal menù a tendina scegliere una delle seguenti voci: - Attività di assistenza sociale, servizi pubblici, sociali e personali - Altri servizi non specificati

#### CAMPO: Recapiti - Email della persona di riferimento

Inserire un indirizzo mail valido, non PEC: a tale indirizzo verrà inviata l'eventuale richiesta di integrazioni necessarie alla corretta valutazione della domanda di contributo

#### **B. SEZIONE PROGETTO/INIZIATIVA**

CAMPO: Sintesi del progetto/iniziativa

Massimo 1.300 caratteri. Nel caso di iniziative che si svolgono su più sedi è necessario inserire l'elenco di tutte le sedi in cui si svolge il progetto

#### C. SEZIONE SPESE

- Indicare gli importi in euro al lordo o al netto dell'IVA a seconda che l'IVA venga o meno recuperata;

- Il totale delle spese, effettuato sulla base del valore indicato, sarà riportato nella videata 'Agevolazione richiesta';

- Non sono ammesse alla fase istruttoria le istanze il cui costo complessivo risulti inferiore a euro 6.250,00;

- Gli importi di spesa devono essere arrotondati all'unità superiore.

- ATTENZIONE! La voce "Arredi" non può essere associata ad altre voci di spesa. (es. Lavori + Spese tecniche, Impianti + Spese tecniche, oppure SOLO Arredi)

#### **D. SEZIONE AGEVOLAZIONE RICHIESTA** - Inserire tutti gli importi senza decimali.

- I bilanci di progetto dovranno vedere una prevalenza di spese direttamente connesse alle attività;

- Il contributo minimo proposto è pari a euro 5.000.00;

- Il contributo massimo erogabile a sostegno di un singolo progetto è l'80% delle spese totali di progetto;

- Il contributo massimo richiedibile non può essere superiore ad euro 40.000,00;

- Il contributo richiedibile e concedibile non può essere inferiore ad euro 5,000,00;

- L'importo del contributo viene calcolato in automatico dal sistema FINDOM, sulla base della differenza tra spese e entrate, in modo che il saldo contabile sia a pareggio;

#### E. SEZIONE DICHIARAZIONI

#### CAMPO: Documento Unico di Regolarità Contributiva

Obbligatorio selezionare una (e una sola) delle due opzioni elencate prima di 'e inoltre' e una (e una sola) delle due opzioni elencate dopo 'e inoltre':

#### CAMPO: : Marca da bollo

Si ricorda che sono esentati dall'apposizione della marca da bollo sulle richieste inviate alla Pubblica Amministrazione:

- ai sensi dell'art. 1. secondo comma, del D.P.R. 642/1972: Pubbliche Amministrazioni:
- ai sensi delle normative vigenti: Organizzazioni di volontariato, Associazioni di promozione sociale, ONLUS Cooperative sociali iscritte nei rispettivi Registri, in attesa dell'attivazione del Registro Unico Nazionale de

#### 6. LISTA DI CONTROLLO DEGLI ALLEGATI ALLA DOMANDA DI FINANZIAMENTO

Prima di concludere l'inserimento della domanda controllare di aver caricato tutti gli allegati richiesti che devono essere esclusivamente in formato pdf:

- 02. Copia dell'atto costitutivo e dello statuto in vigore Obbligatorio in caso in cui nella dichiarazione Atto costitutivo e/o Statuto venga scelta la seconda opzione e se il beneficiario è "Ente Privato"
- 03. Autorizzazione della sovrintendenza per i lavori oggetto di contributo Obbligatorio
- 04. S.C.I.A. o C.I.L.A. presentata presso il comune, quando previsto dalla normativa vigente Obbligatorio
- 06. Copia conforme del documento d'identità del legale rappresentante Obbligatorio

#### 7. ALTRE INFORMAZIONI

Link di riferimento dell'Avviso pubblico (Sito Regione Piemonte):

http://www.regione.piemonte.it/bandipiemonte/cms/

Per problemi relativi alla procedura di accreditamento su Servizionline consultare la pagina:

https://servizi.regione.piemonte.it/come-accedere-ai-servizi

Per problemi tecnici relativi alla funzionalità di Sistema Piemonte - Cultura, Turismo e Sport - Bandi LR. 11/2018 - FINanziamenti DOMande rivolgersi ai seguenti contatti:

- Assistenza CSI 011.0824407 o compilare richiesta di assistenza al seguente link

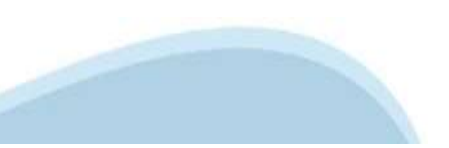

# **Anagrafica Ente/Impresa: Beneficiario**

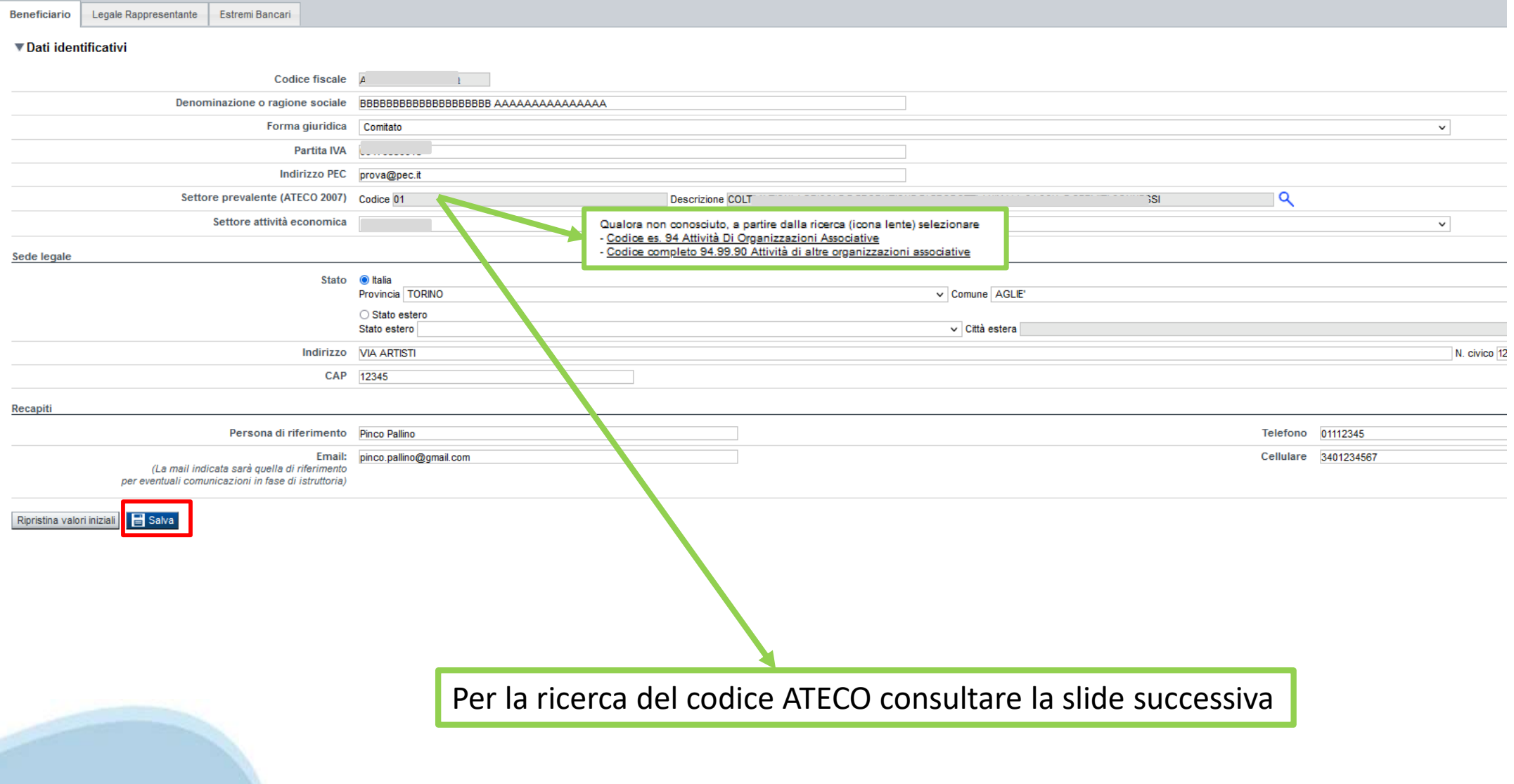

# **Ricerca codice ATECO**

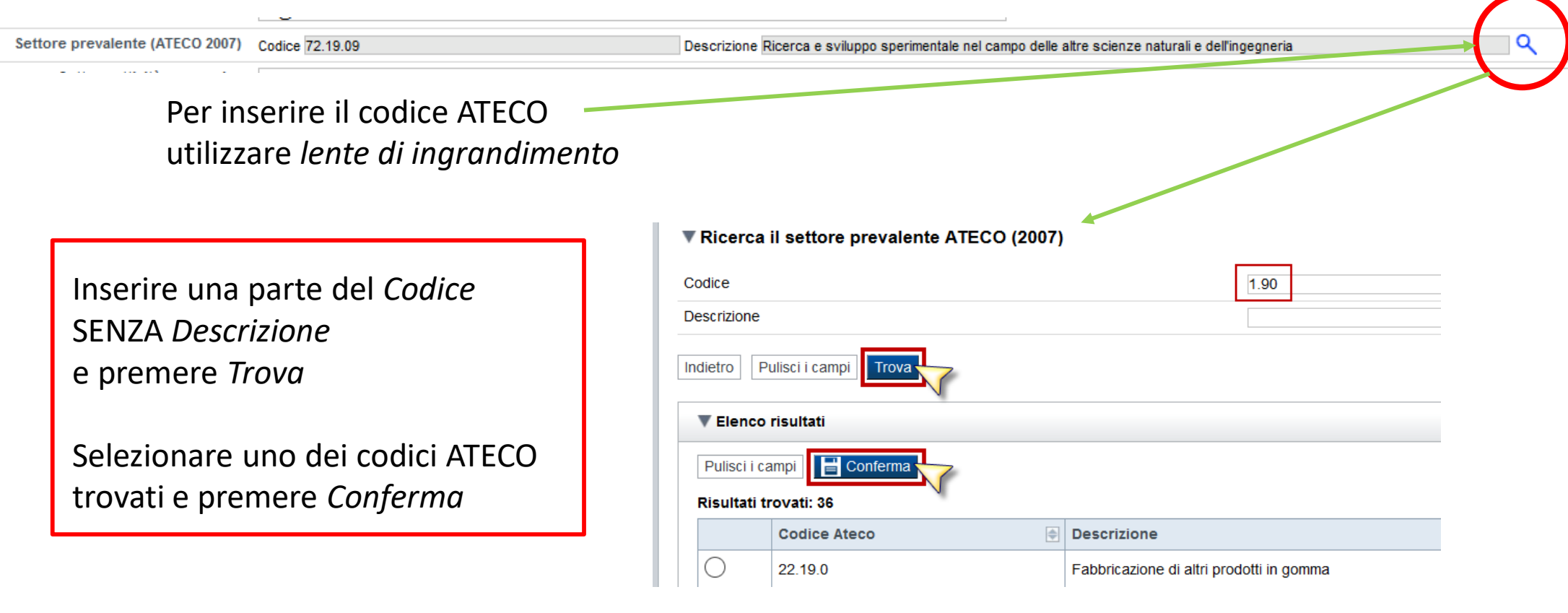

# **Anagrafica Ente/Impresa: Legale Rappresentante**

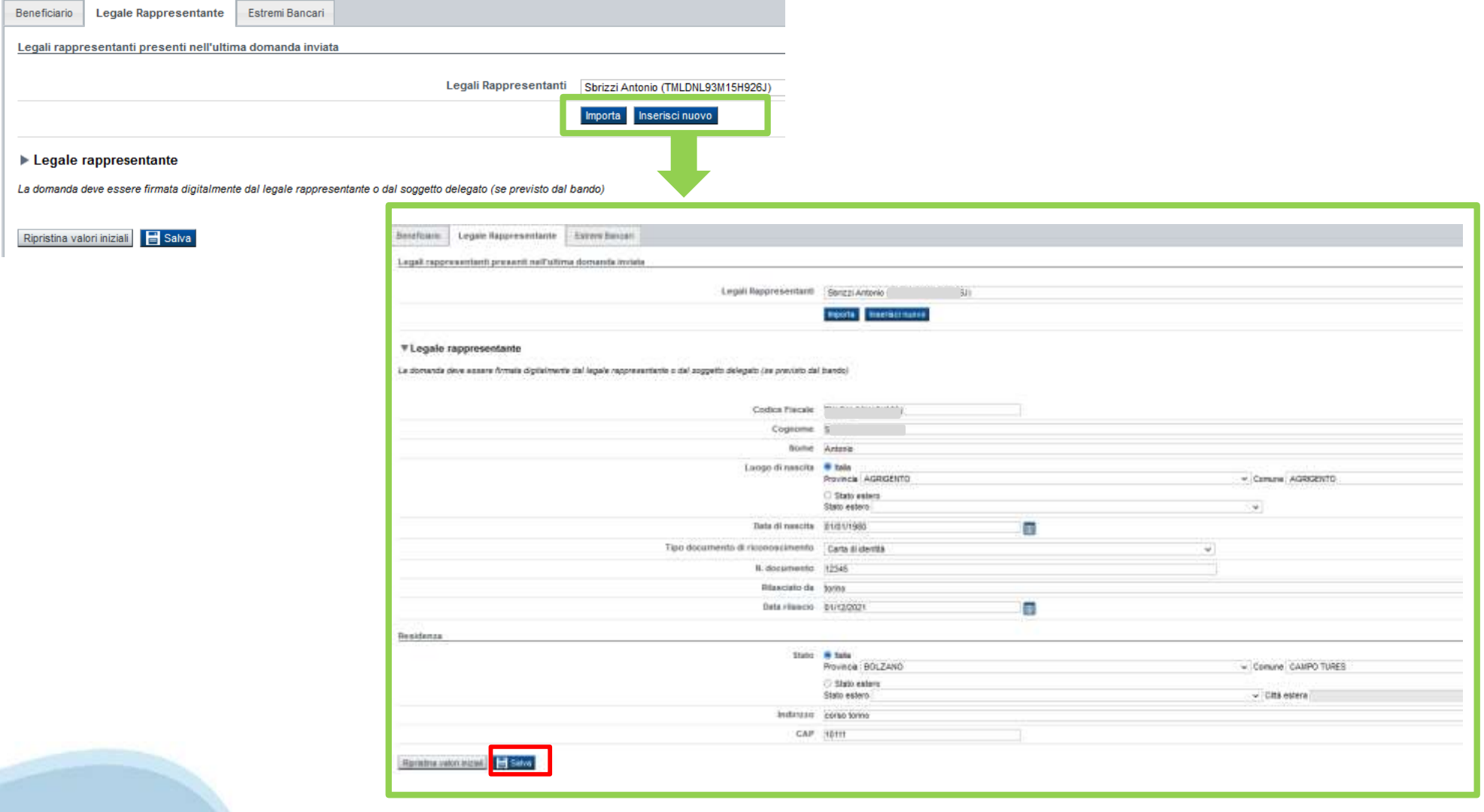

### **Anagrafica Ente/Impresa: Estremi bancari**

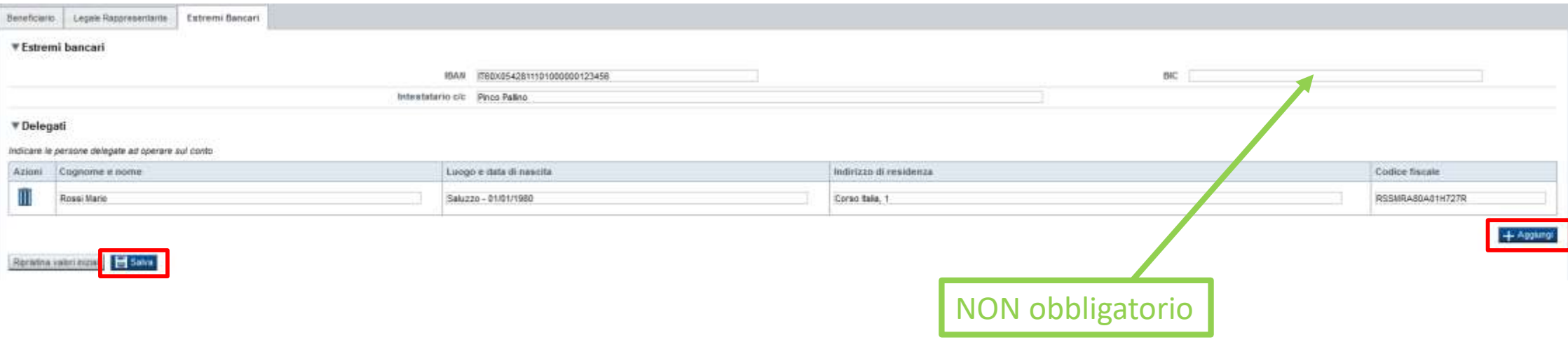

**Il conto corrente indicato deve essere intestato al soggetto beneficiario. L'IBAN deve essere italiano.**

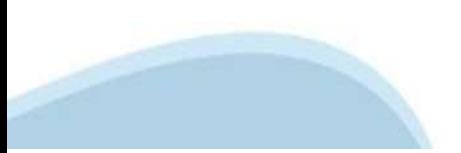

# **Progetto: Informazioni sul progetto**

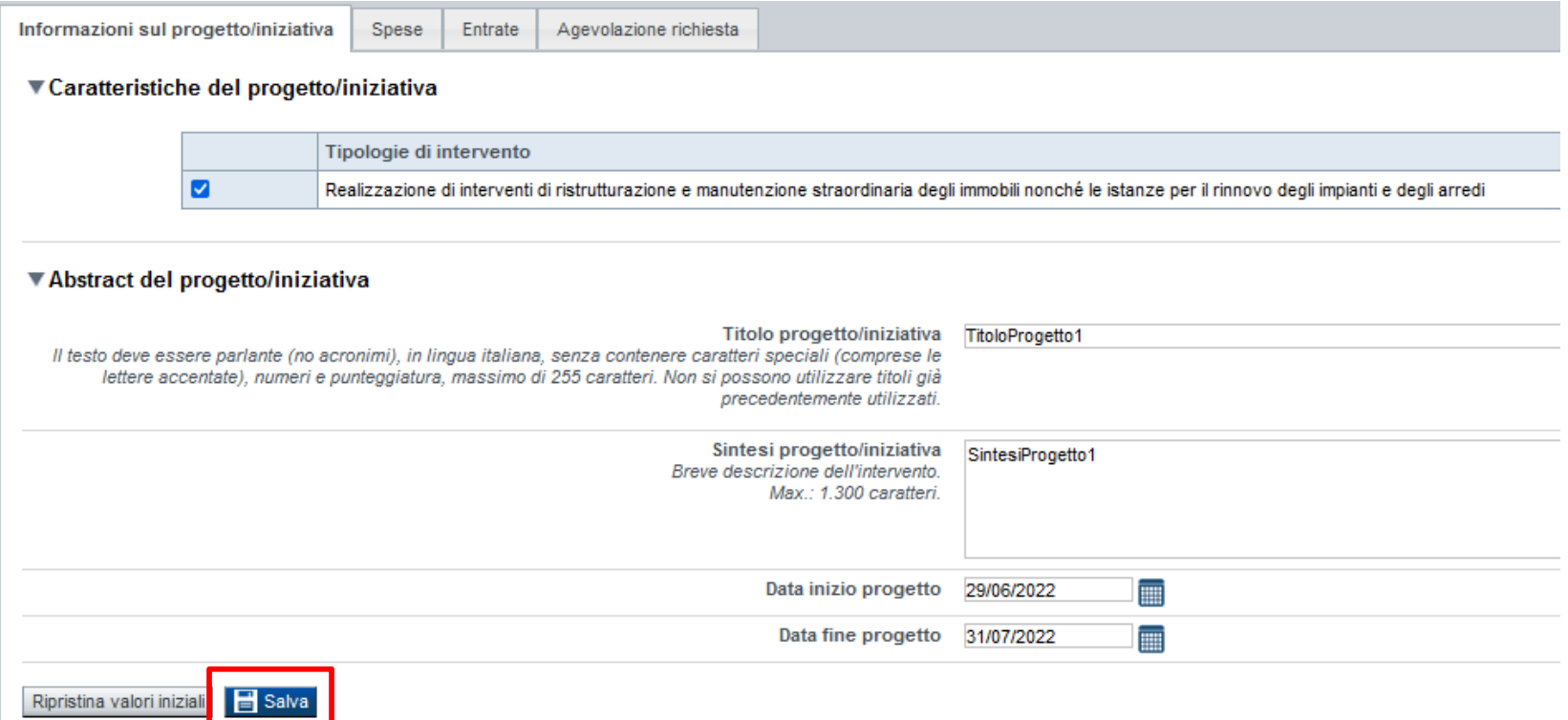

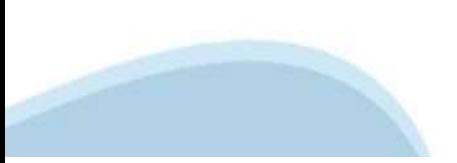

# **Progetto: Spese**

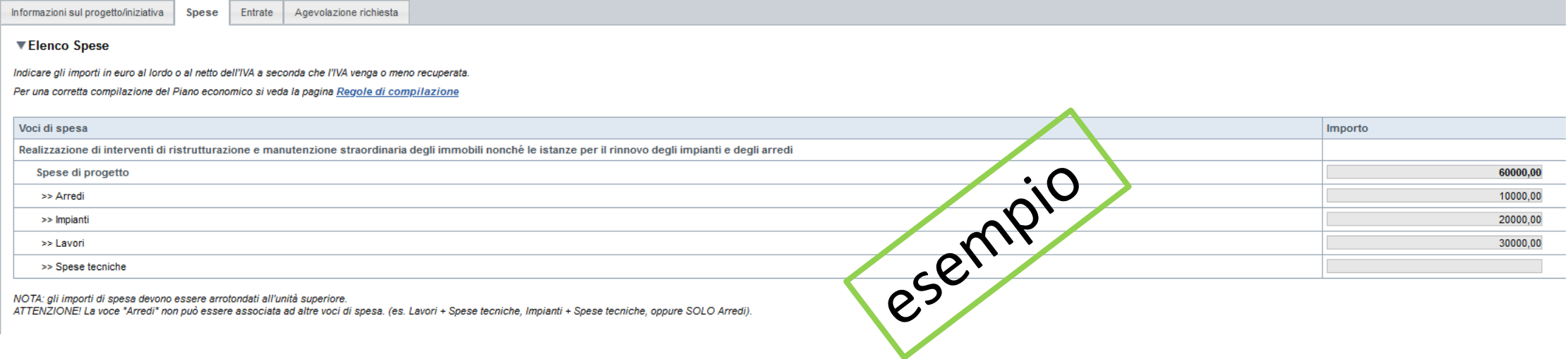

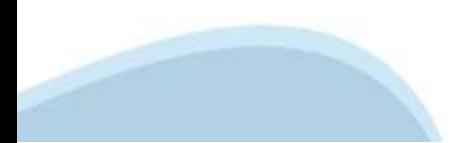

# **Progetto: Entrate**

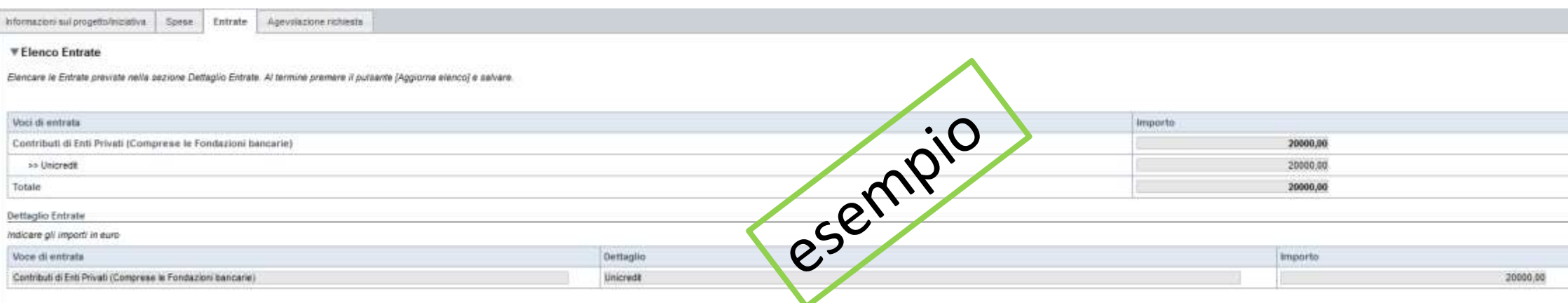

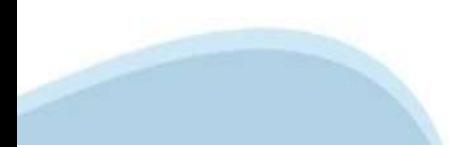

# **Progetto: Agevolazione richiesta**

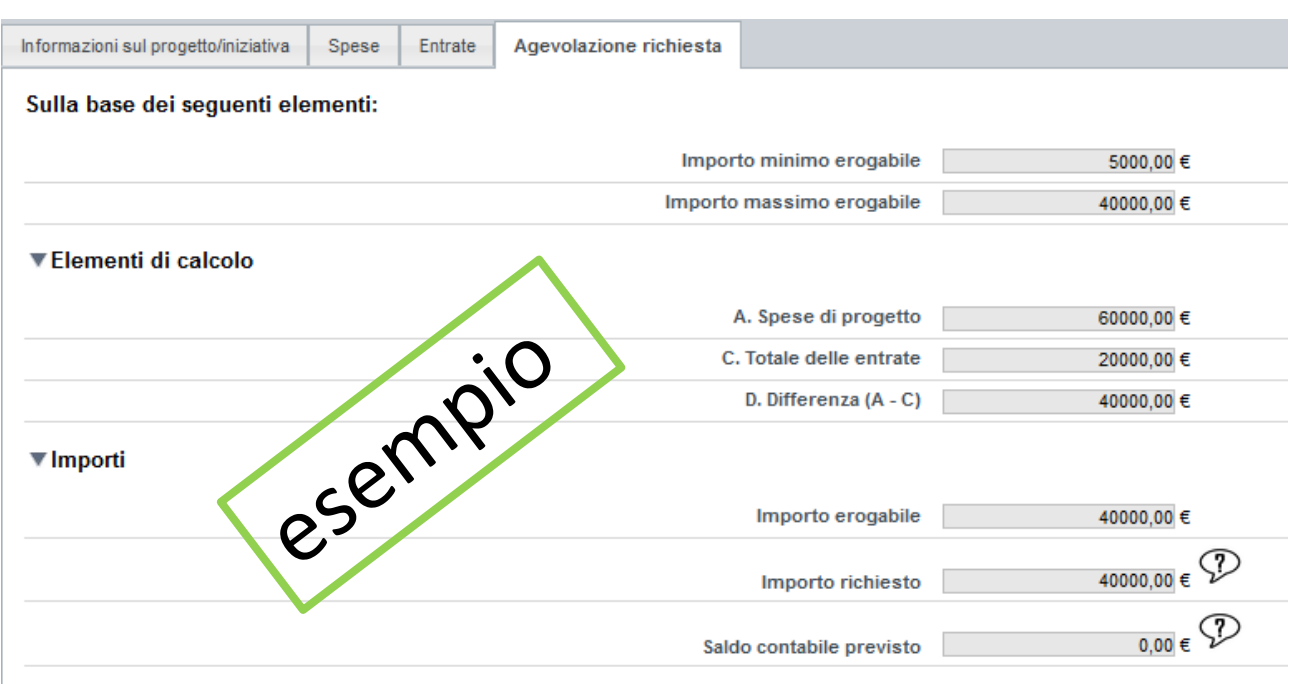

per il progetto/iniziativa di cui alla sezione B del presente modulo.

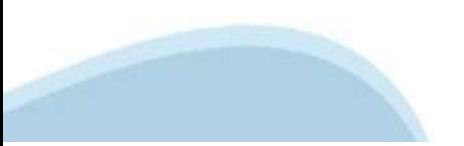

# **Allegati e Dichiarazioni: upload allegati**

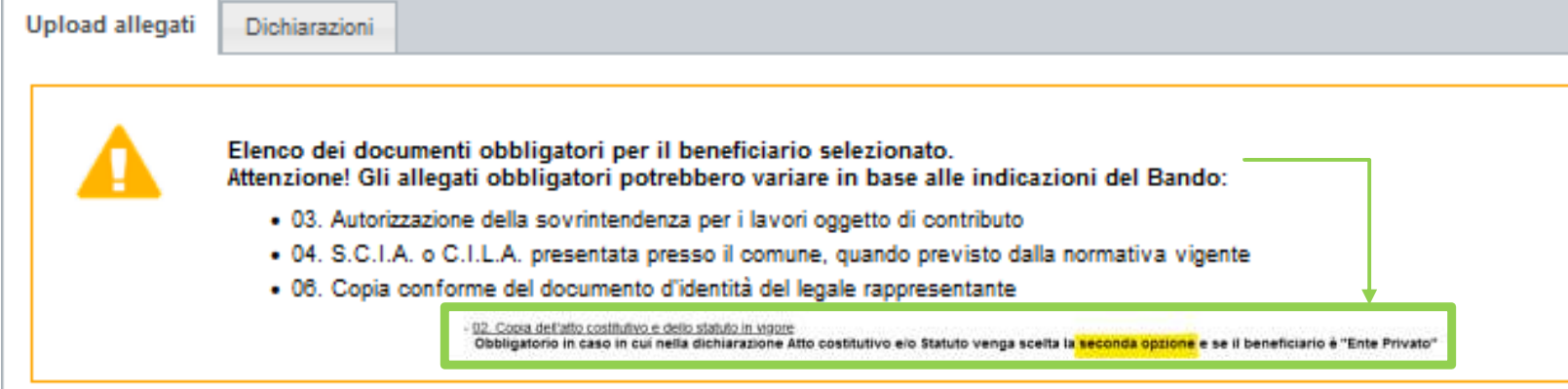

Per la compilazione verificare quanto indicato nelle Regole di compilazione

### Elenco documenti allegati

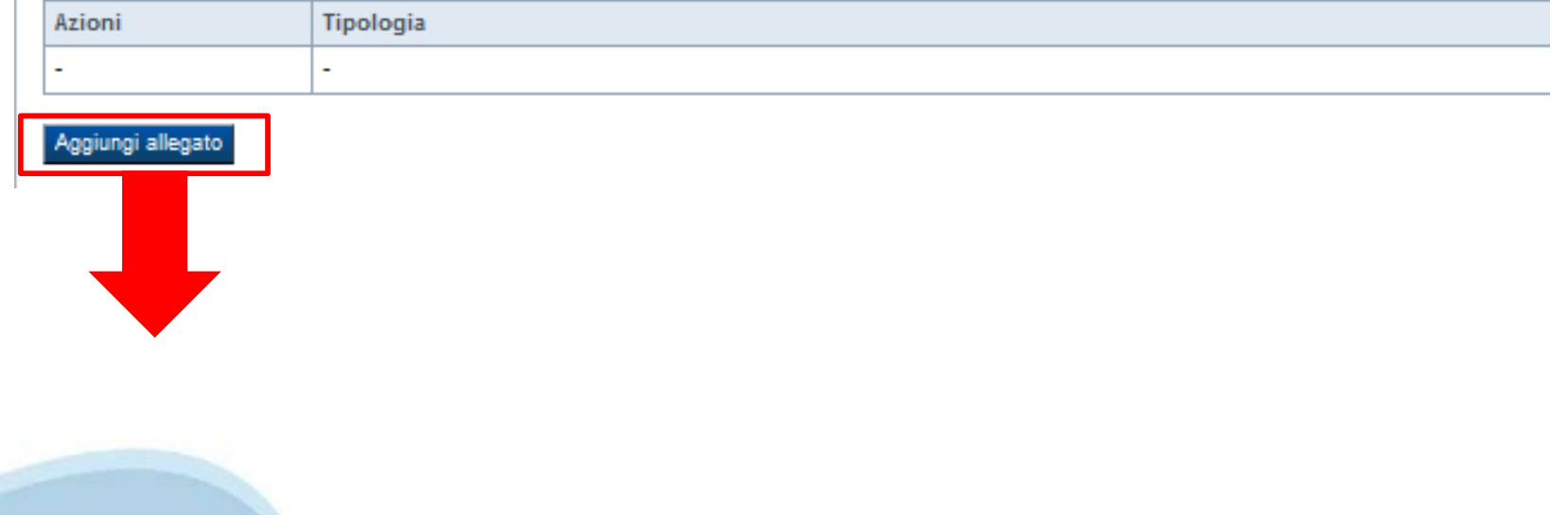

### **Allegati e Dichiarazioni: upload allegati**

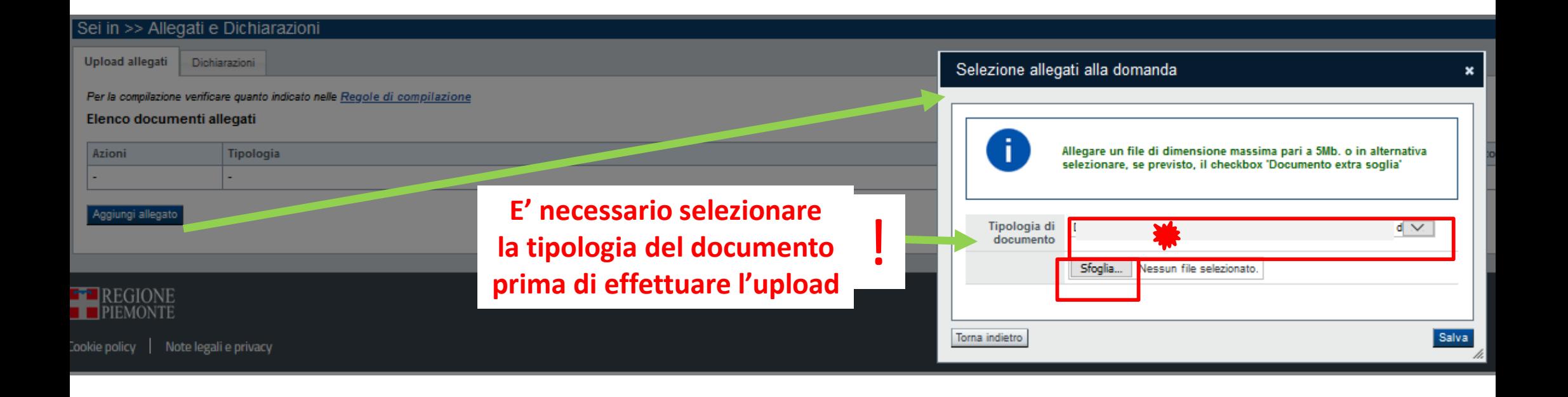

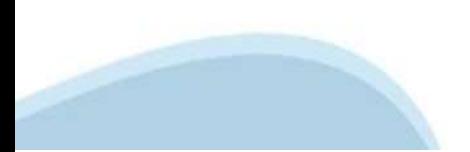

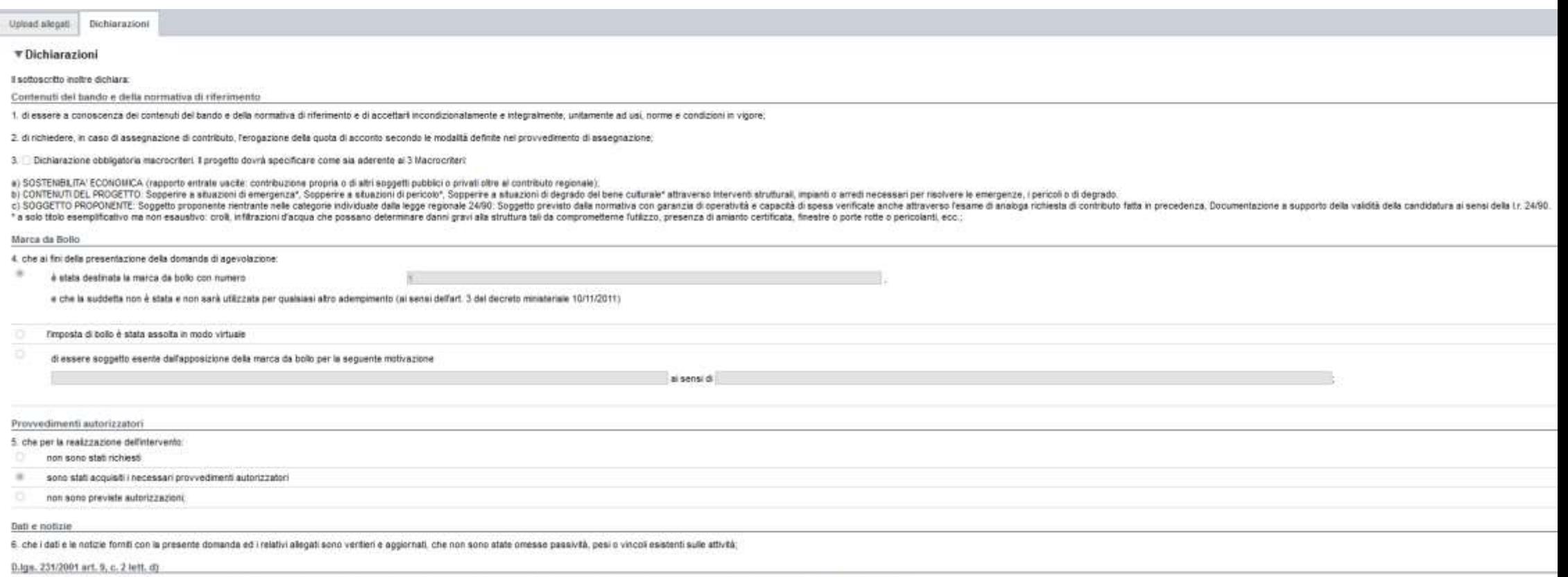

7. finaussistenza della sanzione amministrativa prevista all'art. 9, c. 2 lett. d) d.lgs. 231/2001 consistente nell'esclusione da agevolazioni, finanziamenti, contributi o sussidi e feventuale revoca di quelli già concessi

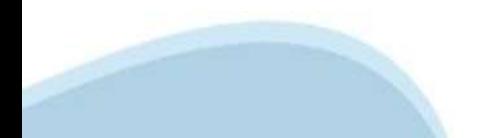

#### Atto costitutivo elo Statuto

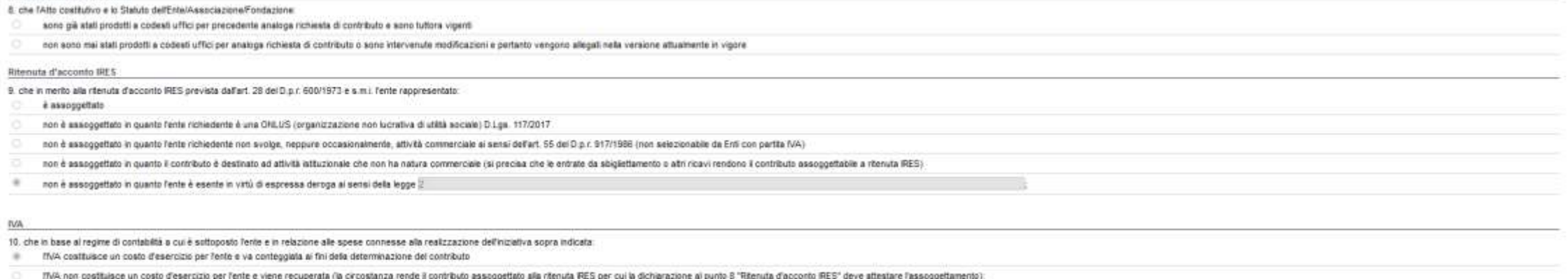

#### Organi collegiali

11. che - in inferimento allart, 8 della legge 30 luglis 2010, n. 122 "Conversione in legge, con modificazioni, del decreto-legge 31 maggio 2010, n. 78 (...)" - la titolantà delle canche interne agit organi collegial dell'

- rispettano le previsioni in materia di gratuità di tutti gli organi di amministrazione zvvero che gli atlessi percepiscono unicamente un gettore di presenza da una data anteriore al 31 maggio 2010 e che is stesso è stato r ricevere, neanche indirettamente, contributi o utilità a carico delle finanze pubbliche.
- ٠ non aono associottate alle disposizioni di cui all comma 2 dellart. 6 del decrets leose 31 maggis 2010, n. 78, convertito in leose 30 lugis 2010, n. 122 in materia di cratable di batti gil organi di annihibiti base anni me seguenti forme giunidiche Ente prevato nominativamente dal d.lga. n. 200/1999 o dal d.lga. n. 185/2001, Università, Ente o fondazione di ricerca o organismo equiparato, ONLUS. Associazione di promozione apoiate, Società, E Finanze. Ente indicato nela tabella C della legge finanziaria. Ente del Servizio Sanitario Nazionale.

#### SI RICORDA CHE

If non rispetto delle disposizioni sopra indicate comporta la non possibilità di presentare la richiesta di contributo e nel caso di assegnazione di contributo is revoca dello stesso con le relative conseguenze di natura p

#### Conto corrente

12. che, come stabilio dallari. 3 della legge 13 agosto 2010, n. 135 "Nanc stracrdinaria contro is mafie (...)" e s.m.i., il conto corrente bancaria o postale indicato in domanda è "DEDICATO", anche in via non esclusiva, a

#### Documento Unico di Regolarità Contributiva

13. che ai fini del ritascio del D.U.R.C. (Documento Unico di Regolarità Contributiva) attestante l'assolvimento degli obbighi contributivi nei confronti di NPS, NAL e Cassa Edle

(Ente implega lavoratori subordinati o parasubordinati nello svolgimento delle proprie attività

(Ente non impiega lavoratori subordinati o parasubordinati nello svolgimento delle proprie attività

#### e inotre.

 $\alpha$ (Ente presieduto è lacritto alfiNPS e/o alf/AAL (obzione di chi impiega lavoratori subordinati e parasubordinati);

If ste presieduts non è iscritto ad sicun Frãe di previdenza e Assistenza, në all'8448.

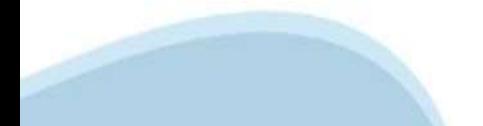

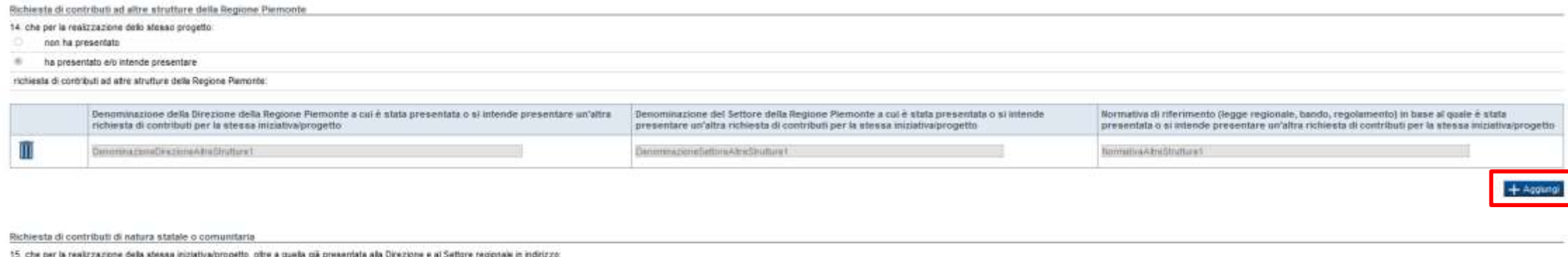

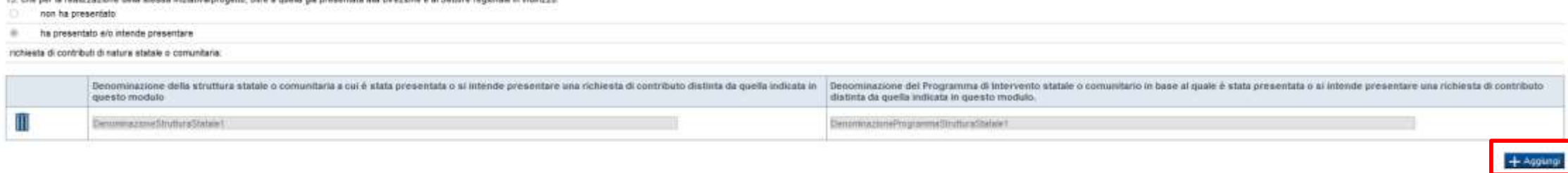

Eventuali contributi successivi

16. che le attività e le iniziative cultural proposte, su cui insiste la presente nichiesta di contributo non sono sostenute ai sensi delle leggi regional 13/2318 (ecomusel), 20/1986 (Istiuti Stanic della Resistenza), 41/1

SI RICORDA CHE

gli enti sozienuti dalle leggi citate non possono richiedere contributo a sostegno del medesimo progetto o attività sia sulle leggi specifiche sia su questo Anviso pubblico.

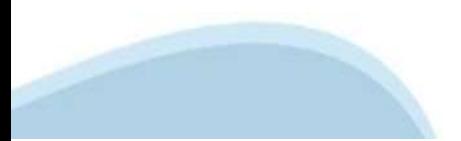

#### ▼ Impegni

Si impegna attresi a:

#### Variazioni informazioni

17, comunicare tempeativamente all'Amministrazione concedente ogni variazione delle informazioni contenute nel presente documento sia essa tecnica, economica o anagrafica;

#### Speae sostenute

18 inviare all'Ametristrazione concedente, nel termini e nei modi stabiliti dal bando, il rendiconto delle spese sostenute, a pena di inammissibilità delle relative spese allo revoca del contributo concesso;

#### Informativa al pubblico

19. oftersperare agli obblighi di informativa al pubblico, circa il fatto che l'investmento ha beneficiato di una sovvenzione a carico del bliancio regionale, statale e unionale, secondo le modalità previate dal bando;

#### Legge annuale per il mercato e la concorrenza

20. L'art. 1, commi 125, 128, 127 della legge n. 124 del 4 agosto 2017 "Legge annuale per è mercato e la concorrenza", che ha introdotto i sequenti obblighi di pubblicazione nei confronti dei apgesti beneficiari di contrib

at le associazioni, le Onlus, le fondazioni beneficiarie di sovvenzioni, sussidi, vantaggi, contributi o auli, in denaro o in natura, agi sibesai effettivamente erogali nell'esercizio finanziario precedente dalla Regione R al ridetti sovvenzioni, sussidi, vantaggi, contributi o aud, in denaro o in natura incessati nel anno precedente. L'obbligo di informazione scatta allorguando il totale dei vantaggi economici inel senso chiarito nella prec

Si consiglia di pubblicare i seguenti dati - Ente pubblico erogatore: - oumero e data del provvedimento amministrativo di assegnazione del beneficio economico.  $-$  cousaie

- importo incassato nel corso dell'anno (specificare l'anno di riferimento).

- data di Incasso;

b) to imprese beneficiarie, incluse to cooperative social, di sovverzioni, sussidi, variaggi, contributio aiuti, in denaro o in natura, effettivamente erogati dala Regione Plemonte e da aftre pubbliche amministrazioni pubb sovvenzioni, sussidi, vantaggi, contributi o auti, in denaro o in natura incassati nell'anno precedente. L'obblgo di informazione scatta allorquando il totalle dei vantaggi economici (nel senso chiarito nella precedente pr

I soppetil che redigeno il bilancio ai senai dell'articolo 2435-bia del codice civile e queli comunque non tenuti alla redazione della neta integrativa assolvono all'abbigo di cui al primo periodo mediante pubblicazione de mancanza di questi ultimi, sui portali digitali delle associazioni di categoria di appartenenza.

A partire dal 1° gennais 2020, finosservanza di tak obblighi, comporta una senzione pari al'1 per cento degli importi reavubi con un importo minimo di Euro 2.000.00, nonché la sanzione accessoria defademperanto agli obblig pagamento della sanzione amministrativa pecuniaria), si applica la sanzione della restituzione integrale del beneficio ai soggetti eroganti.

#### ▼ Autorizzazioni e presa visione

#### Régole di compilazione

酒 Il sottoscritto dichiara di aver preso visione delle regole di compilazione della domanda Vedi papina : Regole di compilazione

#### Presa visione

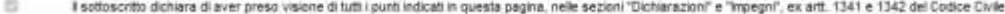

#### Trattamento dati personali

 $<sup>1</sup>$ </sup> Il sottoscritto inoltre dichiara di aver preso visione della seguente informativa.

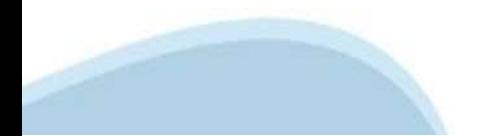

Trattamento dati personali

ы

Il sottoscritto inoltre dichiera di aver preso visione della seguente informativa

#### Informativa sul trattamento dei dati personali ai sensi dell'art. 13 GDPR 2016/679

Simforms che i dati personali formi al aereal del presente Avviso pubblico di finanziamento alla Regione Flemonto Steriore A2008 - Promozigose della Cultura, del Turismo e dello Sport - Settore A2000 - Valorizzazione della richiesta di contributo, seranno trattati aecondo quamb previsto dal "Regolamento UE 2016/R79 relativo alla protectore dela persona faiche con riquanto di trattamento dei dati personal, nonché alla libera crosscone di stat 2018 n. 101 "Disposizioni per l'adeguamento della normativa nazionale alle disposizioni del regolamento UE 2016/679 ( ... )"

- · I dati personal veranno raccoti e trattati nel faoetto dei principi di correttezza. Iceità e tatica della riservatezza: con modaltà informatiche ed escisaivamente per finaltà di frattumento dei dati personali dicharati n patrimonio culturale, musei e siti UNESCO competente n ambito del procedimento amminatrativo discendente dalla presente richiesta di contributo. I trattamento a frequetamento de funzioni intituzional retative diprocediment contributo saranno utilizzati esclusivamente per le finalità relative al presente Avviso oubbico di finanziamento.
- · Tacquisizione dei dati ed il relativo trattamento sono obbloatori in relazione alle finaltà sopradescritte: ne conseque che feventuale rifuto a forniri potrà determinare finoposibilità ad eropare il servizio richiesto:
- · i dati di contatto del Responsabile della protezione dati (DPO) sono dooggregione piemonte it;
- · il Responsable esterno del trattamento è il CSI Piemonte:
- · i dati conferti saranno trattati osciusivamente da acopetti incaricati e dai Responsabili esterni individuati dai Tholare, adottando tutte quelle misure tecniche ed organizzative adeguate per futalere i diriti. le Bentà
- · I dati, resi anonimi, potratno essere utilizzati anche per finalità statistiche (d.lgs. 281/1999 e s.m.i.);
- . I dab personal sono conserval, per il periodo di 10 anni, come da Pano di fascicolazione e conservazione della Drezione A2000B Promozione della Cultura, del Turismo e dello Sport Settore A2001C Webrizzazione del pa Valle d'Aosta con propria nota prot. n. 1777 del 5 giugno 2018:
- · i dati personal non saranno in alcun modo opgetto di trasferimento in un Paese terzo extraeuropeo, né di comunicazione a terzi fuori dai casi previsti dalla normativa in vigore, né di processi decisionali automatizzati c
- · potranno essere esercitati i diritti previsti dagi arti, da 15 a 22 del regolamento UE 679/2016, quali: la conferma dell'esistenza o meno dei suoi dati personal e la into messa a disposizione in forma intellegible. avere la consacenza delle finalità su cui si basa il trattamento: offenere la cancellazione, la trasformazione in forma anonima, la Imtazione o il blocco dei dati trattati in violazione di legge, nonché l'aggiornamento, la rattifica o, se vi è interesse. Il riteorazione dei dati:
- 
- opporal, per motivi legitimi, al trattamento stesso, rivolgendoal al Táblare, al Responsable della profezione del (DPC) o al Responsable del trattamento, tramite i contatti di cui sopra o il delto di proporre reclamo all'A
- · I tholare del trattamento dei dati personal è la Gunta regionale, il Delegato al trattamento dei dati è la Direzione A2000B Promozione della Cultura, del Turismo e dello Sport Settore A2001C Valorizzazione della pa contribute

Firmato digitalmente dal legale rappresentante ai sensi dell'art. 21 del d.lgs. n. 82/2005.

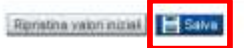

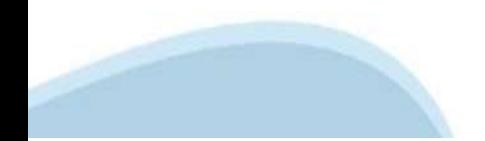

# **Indice**

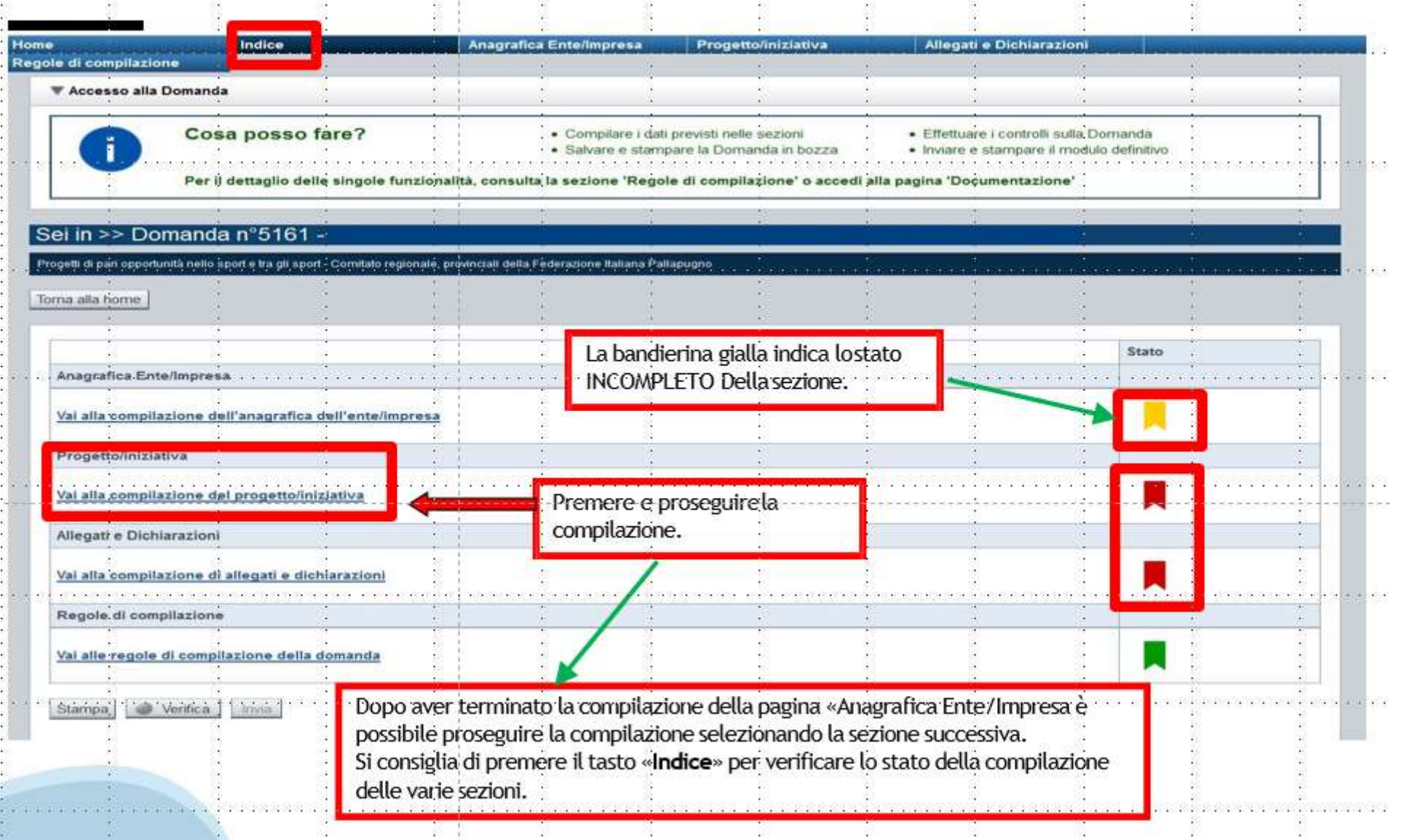

# **Pagina Indice‐Verifica**

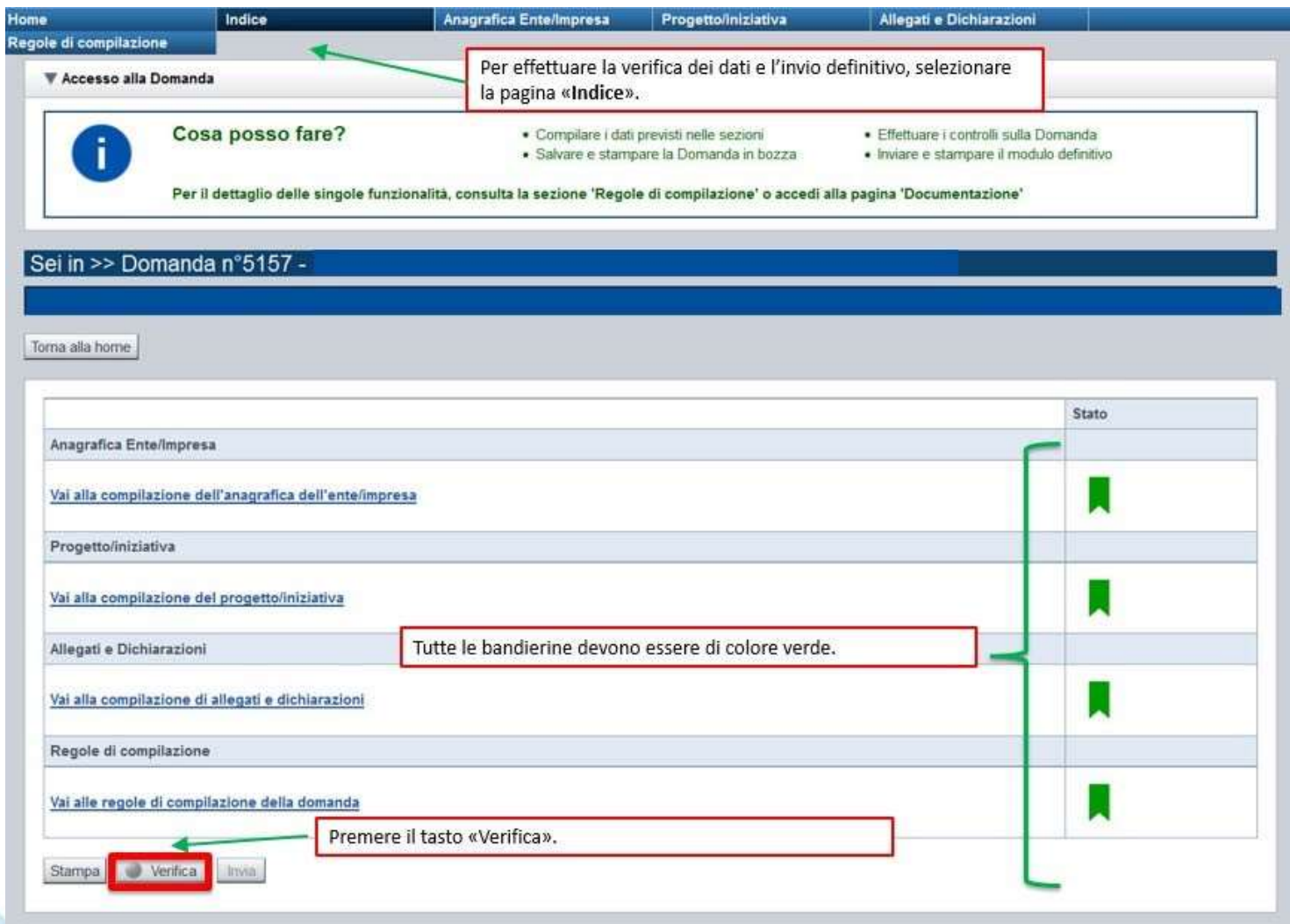

### **Pagina Indice‐ Verificaanomalie**

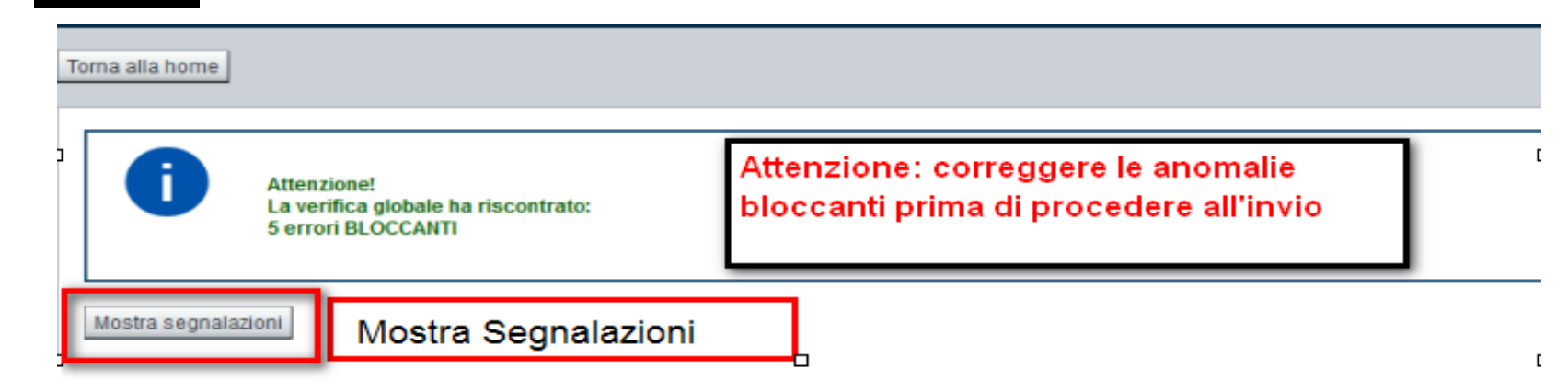

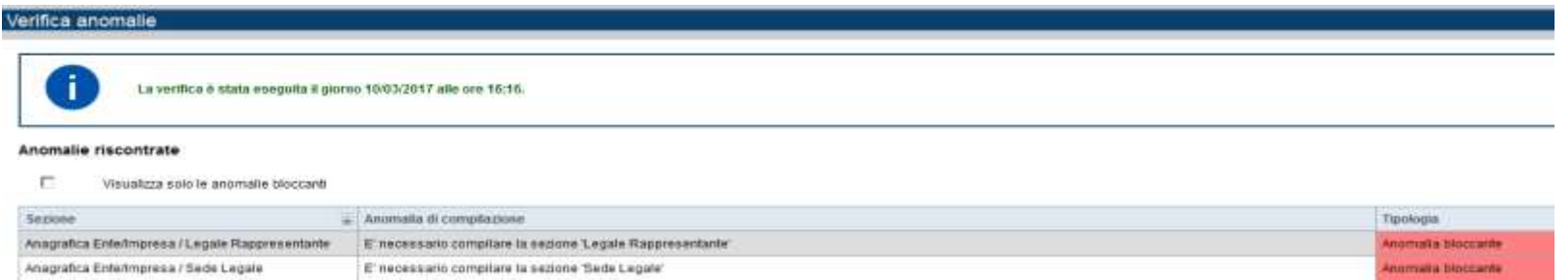

Nella videata**VERIFICA ANOMALIE** sono riportatigli errori bloccantida correggere per poter inviare la domanda definitivamente.Fino a quando le anomalie non verranno corrette, iltasto «**INVIA»** non sarà digitabile.

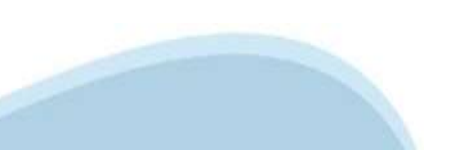

# **Pagina Home‐ Domandainviata**

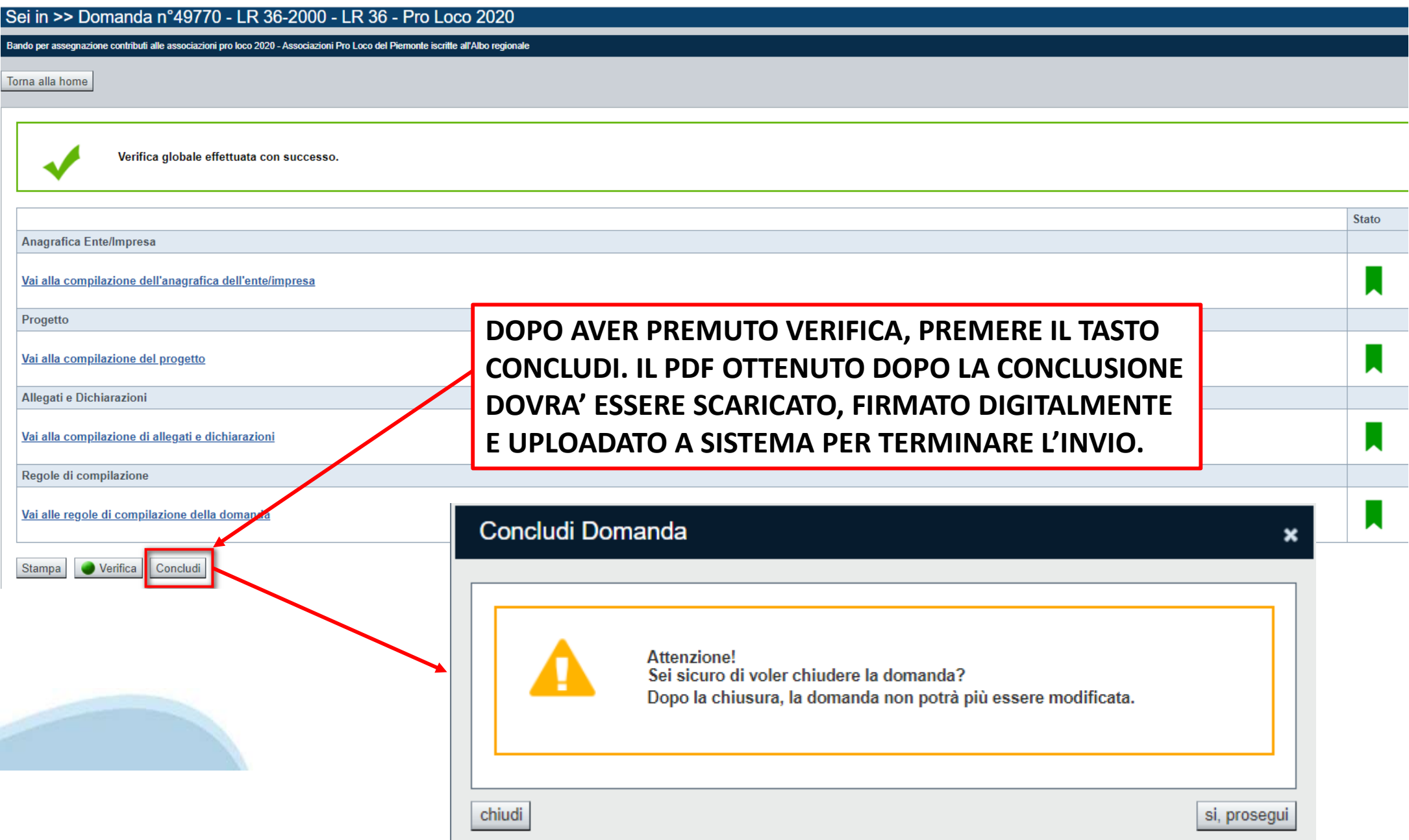

### **Pagina Home‐ Domanda in stato Da Inviare**

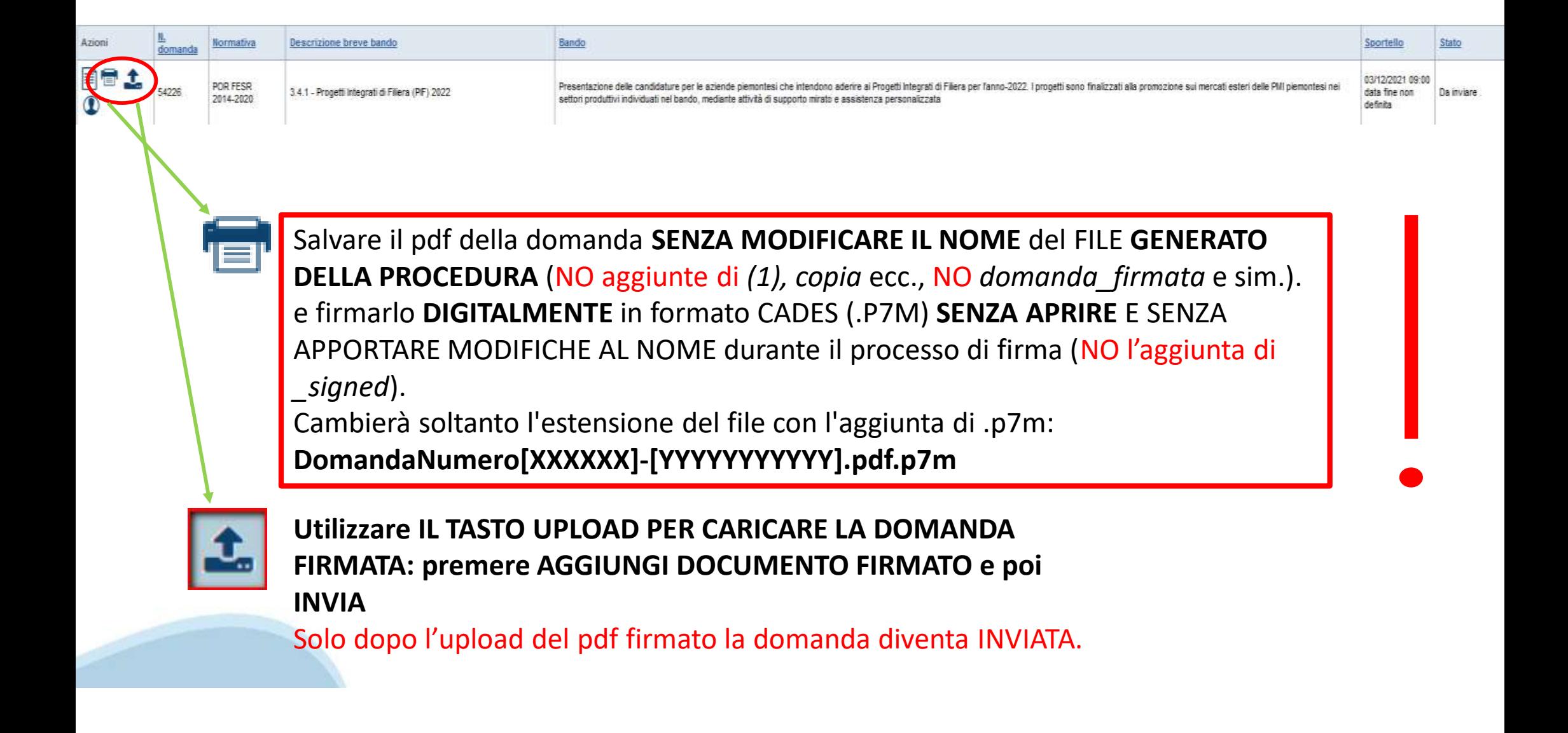

### **Pagina Home‐ Domandainviata**

### **LA DOMANDA CORRETTAMENTE INVIATA DEVE POSSEDERE LO STATO INVIATA**

#### Risultati della ricerca

Per completare, eliminare, stampare o eseguire altre operazioni su una domanda già insenta, utilizzare i pulsanti visualizzati nella colonna 'Azioni'. Le diverse funzionalità saranno disponibili per una domanda in base all Un elemento trovato nanina 1

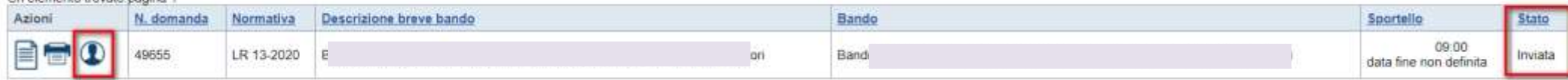

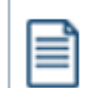

**VAI ALLA DOMANDA: E' POSSIBILE CONSULTARE I DATI DELLA DOMANDA**

**STAMPA: E' POSSIBILE STAMPARE IL PDF DELLA DOMANDA**

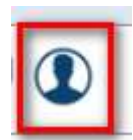

**AUTORE: E' POSSIBILE VERIFICARE I DATI DELL'INVIO**

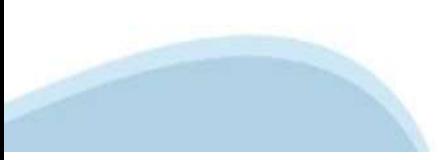

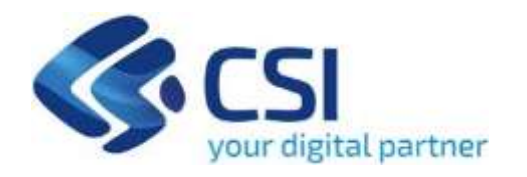

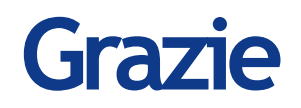

Csi Piemonte

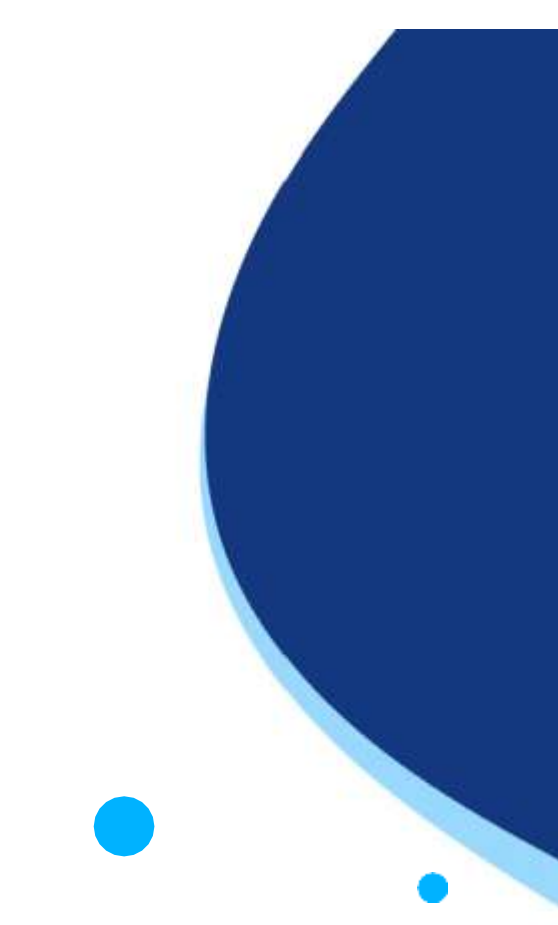

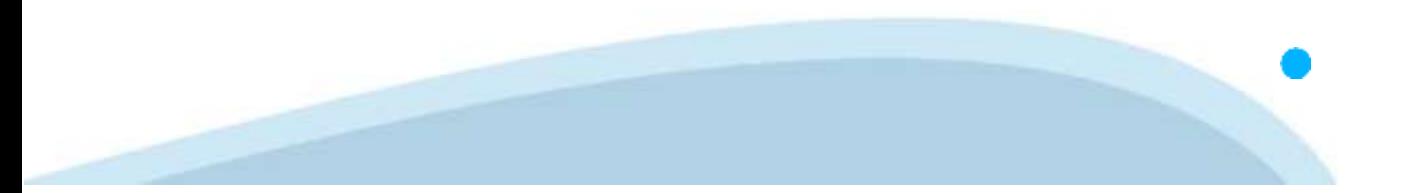